**Microsoft Access. Работа № 3 – Основы работы с базами данных в** *MS Access***: создание отчетов и форм, использование макросов.**

## **1. Цель занятия:**

Изучить основные возможности *Microsoft Access* по формированию отчетов, созданию форм и использованию макросов. Научиться использовать основные инструменты по созданию отчетов, форм и макросов.

### **2. Теоретические сведения**

Данные, представленные в виде таблиц, можно обрабатывать как средствами табличного процессора *Microsoft Excel*, так и средствами Системы Управления Базами Данных (СУБД) *Microsoft Access*. Все объекты одной базы данных *Microsoft Access* хранятся в одном файле типа *«.mdb»*.

### *Объекты БД*

Для работы с базой данных предназначены следующие *объекты*:

- **таблицы** для хранения данных;
- *запросы –* для поиска, выбора и обработки данных;
- *формы –* для просмотра, добавления и изменения данных;
- *отчеты –* для просмотра, анализа и печати данных в определенном формате;
- *макросы –* для автоматизации работы с объектами БД.

СУБД *Microsoft Access* позволяет осуществлять импорт/экспорт данных из других программ (*Excel*, *Lotus 1-2-3, Paradox* и т.д.), текстовых файлов и объектов *других БД*.

### *Таблицы*

*Таблица* – это ряд строк, в которых содержится определенный набор данных. Преимущество *таблицы БД* заключается в возможности гибкой и удобной обработки содержащейся в ней информации, а именно в возможности поиска и отбора данных, удовлетворяющих определенным условиям, отбрасывая при этом все остальные.

С таблицами связан ряд терминов, которыми неизбежно придется пользоваться. Сами таблицы часто называют *базами данных (БД)*. Однако более корректно было бы определить *базу данных* как *совокупность данных, сгруппированных в виде плоских двумерных взаимосвязанных таблиц*. Отличительной особенностью любой базы данных является возможность группировки в одной результирующей таблице данных из разных исходных таблиц.

Каждая *таблица БД* имеет свое уникальное имя, не повторяющееся внутри базы данных. Каждый *столбец имеет свое имя*, записываемое в верхней части таблицы. *Различные таблицы могут иметь столбцы с одинаковыми именами*. В отличие от столбцов, *строки не имеют имен*, а их количество логически не ограничено.

### *Запросы*

*Запрос* – это требование на отбор (выборку) данных, хранящихся в таблицах, или требование на выполнение определенных действий с данными.

Запрос на выборку содержит условия отбора данных и возвращает (отображает, формирует) выборку, соответствующую указанным условиям, без изменения возвращаемых данных. Запросы на выборку также позволяют осуществлять группировку записей, поиск повторяющихся записей, вычисление итогов (сумма, количество, минимум, максимум и др.).

Запрос (в отличие от фильтра) позволяет создавать выборку из данных, находящихся как в одной, так и в разных таблицах БД.

В СУБД *Access* существуют и другие виды запросов (перекрестные, запросы на изменение, SQL-запросы).

Источником данных для запросов могут служить как таблицы, так и другие запросы.

#### *Формы*

*Формы* – это объекты базы данных, которые обычно используются для отображения данных. Источником данных для форм являются таблицы или запросы, поэтому данные в формах «связаны» с соответствующими объектами БД.

Формы служат посредником между пользователями и базой данных, поскольку позволяют отображать данные (счет-фактуру, накладные и пр.) в нужном виде (счет-фактура, накладная, квитанция и пр.).

Кроме того, формы используются для ввода и редактирования данных в таблицах БД.

#### *Отчеты*

*Отчеты* – это еще один способ визуализации данных из таблиц БД. Источником данных для отчета, также как и для формы, может быть таблица или запрос. Однако, в отличие от форм, *отчеты не предназначены для ввода или редактирования данных в таблицах.* Они позволяют лишь просматривать данные и выводить их на печать.

#### *Макросы*

*Макросы* – это наборы макрокоманд, которые позволяют автоматизировать работу с базой данных. Также как и при работе в *Excel*, программный код макроса генерируется на языке *VBA* самой средой разработки.

# **3. Задание**

**Внимание!** *Во всех создаваемых в рамках данной работы отчетах должен присутствовать нижний колонтитул, в котором должны содержаться Ваши персональные данные, т.е. фамилия, имя, отчество и номер группы.* 

**3.1**. Создайте простой отчет *Активы в ДУ на дату*, построив его в режиме *Автоотчета* на базе одноименного запроса.

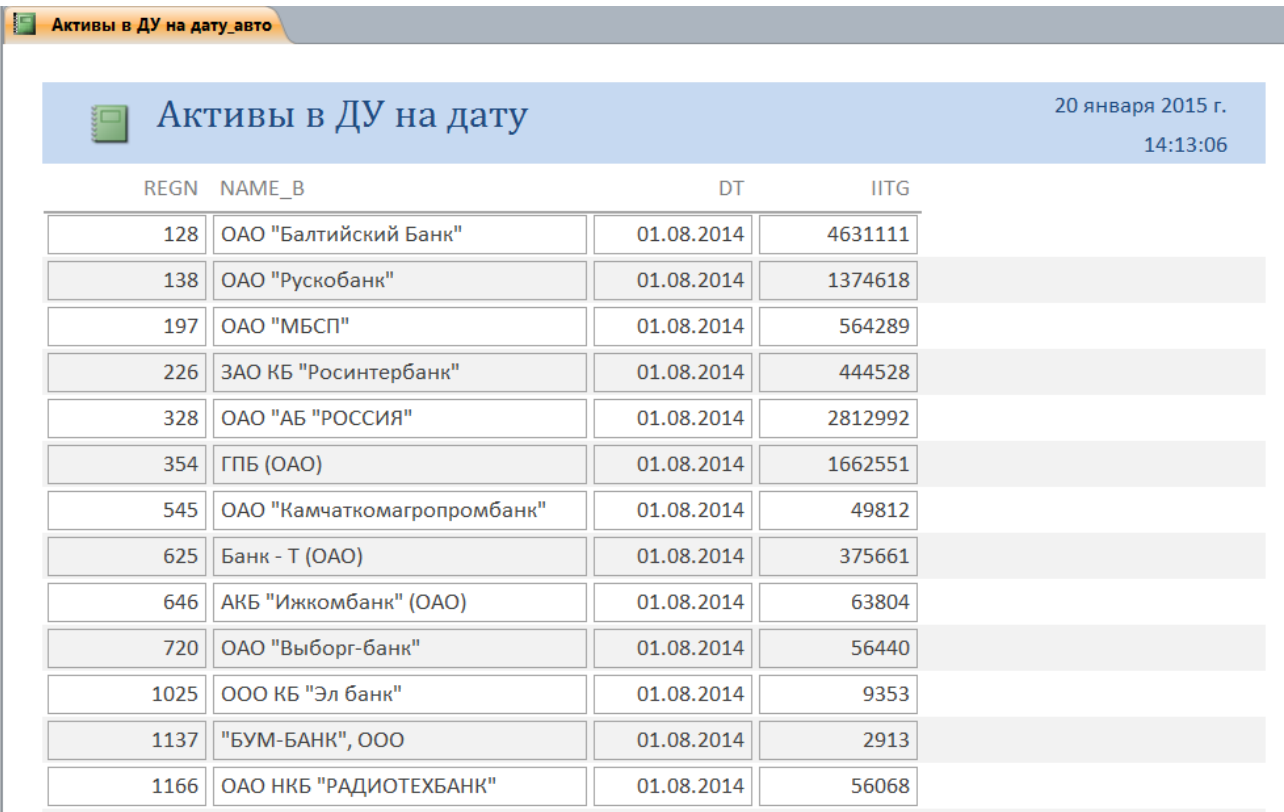

Рис.3.1. Отчет *Активы в ДУ на дату*, сформированный в режиме *Автоотчета* (фрагмент).

- **3.2.** Отформатируйте созданный отчет, придав ему более привычный вид. Для этого:
- откройте созданный отчет в режиме *Конструктора*;

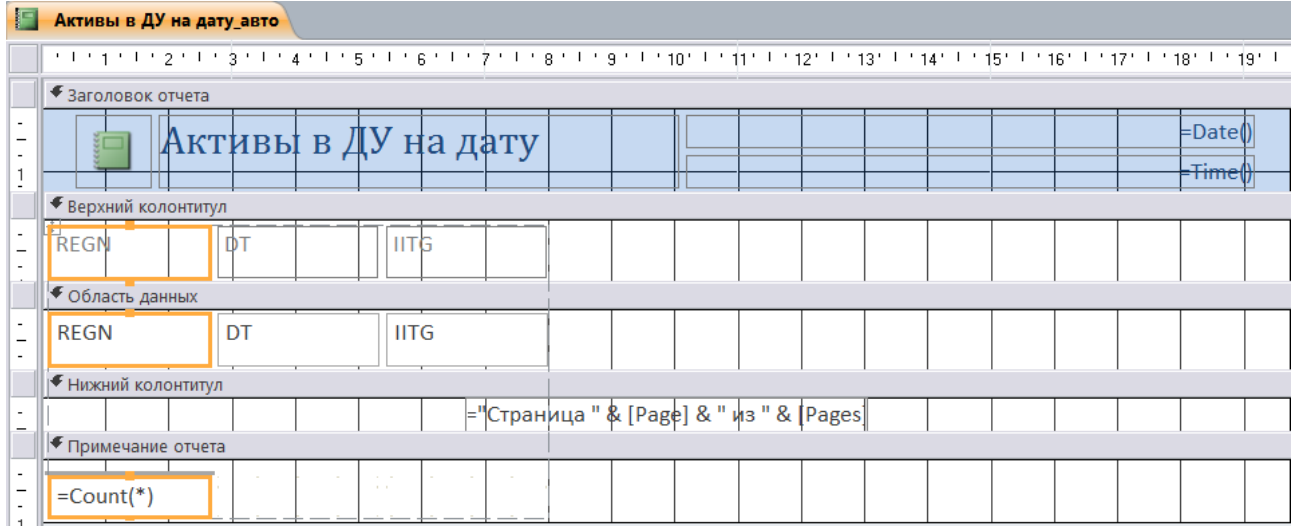

Рис.3.2. Отчет *Активы в ДУ на дату* в режиме *Конструктора*.

- переименуйте поля в верхнем колонтитуле (**REGN**, **NAME\_B** и др.) в названия, несущие соответствующую смысловую нагрузку;
- удалите поле **DT** из области верхнего колонтитула;
- переместите поле **DT** из области данных в область заголовка;
- удалите поле для подсчета количества записей в отчете (с использованием встроенной функции *Count( )*) из области *«Примечание отчета»*, после чего скройте саму область;
- при необходимости, отформатируйте нужные поля.

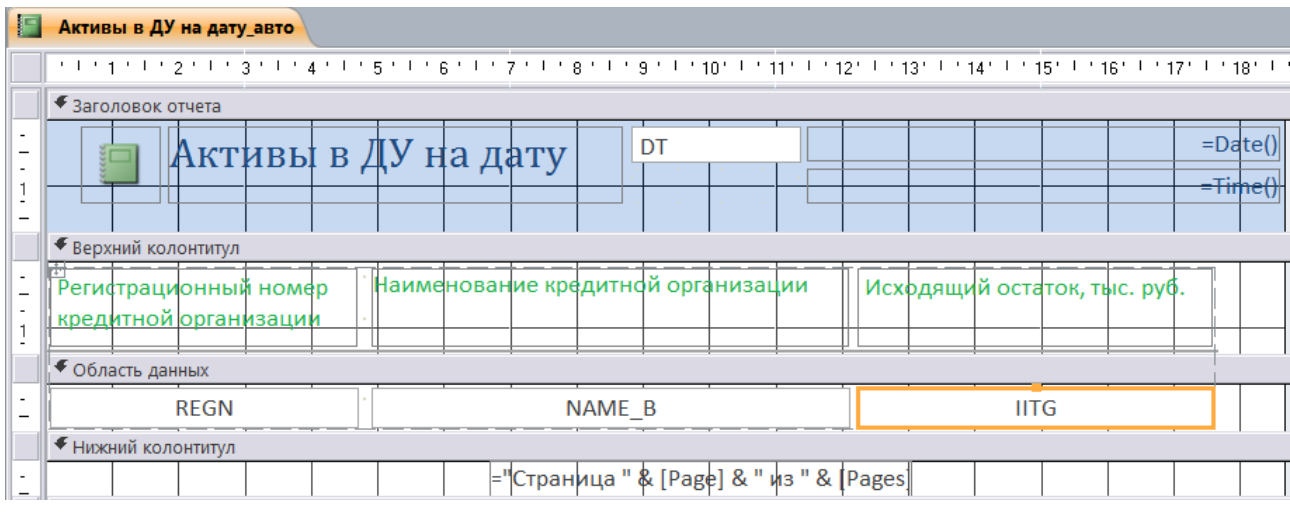

Рис.3.3. Отформатированный отчет *Активы в ДУ на дату* в режиме *Конструктора*.

| <b>Активы в ДУ на дату_авто</b> В Активы в ДУ на дату |                                    |                              |  |  |
|-------------------------------------------------------|------------------------------------|------------------------------|--|--|
|                                                       |                                    |                              |  |  |
|                                                       | 01.08.2014<br>Активы в ДУ на дату  | 21 января 2015 г.            |  |  |
|                                                       |                                    | 1:42:31                      |  |  |
| Регистрационный номер<br>кредитной организации        | Наименование кредитной организации | Исходящий остаток, тыс. руб. |  |  |
| 128                                                   | ОАО "Балтийский Банк"              | 4631111                      |  |  |
| 138                                                   | ОАО "Рускобанк"                    | 1 3 7 4 6 1 8                |  |  |
| 197                                                   | ОАО "МБСП"                         | 564 289                      |  |  |
| 226                                                   | ЗАО КБ "Росинтербанк"              | 444 528                      |  |  |
| 328                                                   | ОАО "АБ "РОССИЯ"                   | 2812992                      |  |  |
| 354                                                   | ГПБ (ОАО)                          | 1662 551                     |  |  |
| 545                                                   | ОАО "Камчаткомагропромбанк"        | 49812                        |  |  |
| 625                                                   | Банк - Т (ОАО)                     | 375 661                      |  |  |
| 646                                                   | АКБ "Ижкомбанк" (ОАО)              | 63 804                       |  |  |
| 720                                                   | ОАО "Выборг-банк"                  | 56 4 4 0                     |  |  |
| 1025                                                  | ООО КБ "Эл банк"                   | 9 3 5 3                      |  |  |
| 1137                                                  | "БУМ-БАНК", ООО                    | 2913                         |  |  |

Рис.3.4. Отформатированный отчет *Активы в ДУ на дату* (фрагмент).

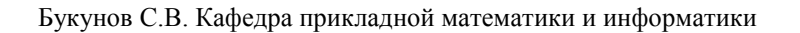

**3.3**. Создайте простой отчет *Активы в ДУ по банку*, построив его с помощью *Мастера отчетов* на базе одноименного запроса.

| <b>ISL</b> | Активы в ДУ по банку |            |             |
|------------|----------------------|------------|-------------|
|            |                      |            |             |
|            | Активы в ДУ по банку |            |             |
|            |                      |            |             |
|            | <b>REGN NAME B</b>   | DT         | <b>IITG</b> |
|            | 2705 ОАО "ИнтехБанк" | 01.12.2013 | 1914167     |
|            | 2705 ОАО "ИнтехБанк" | 01.01.2014 | 1941376     |
|            | 2705 ОАО "ИнтехБанк" | 01.02.2014 | 1941376     |
|            | 2705 ОАО "ИнтехБанк" | 01.03.2014 | 1941401     |
|            | 2705 ОАО "ИнтехБанк" | 01.04.2014 | 1940968     |
|            | 2705 ОАО "ИнтехБанк" | 01.05.2014 | 2022179     |
|            | 2705 ОАО "ИнтехБанк" | 01.06.2014 | 1999005     |
|            | 2705 ОАО "ИнтехБанк" | 01.07.2014 | 2047666     |
|            | 2705 ОАО "ИнтехБанк" | 01.08.2014 | 2047666     |
|            | 2705 ОАО "ИнтехБанк" | 01.09.2014 | 2047666     |
|            | 2705 ОАО "ИнтехБанк" | 01.10.2014 | 2047871     |
|            | 2705 ОАО "ИнтехБанк" | 01.11.2014 | 2047871     |
|            | 2705 ОАО "ИнтехБанк" | 01.12.2014 | 2047666     |

Рис.3.5. Отчет *Активы в ДУ по банку*, созданный с помощью *Мастера отчетов*.

**3.4.** Отформатируйте созданный отчет, придав ему более привычный вид. Для этого:

откройте созданный отчет в режиме *Конструктора*;

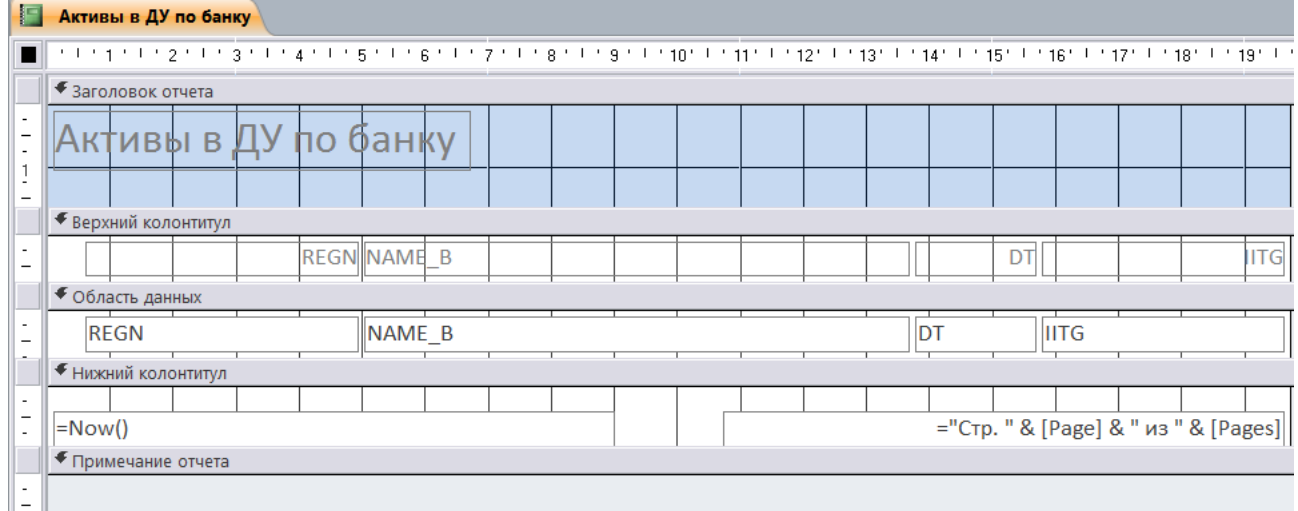

## Рис.3.6. Исходный отчет **«Активы в ДУ по банку»** в режиме *Конструктора*.

- переместите поля **REGN** и **NAME\_B** из области данных и области колонтитулов в область заголовка;
- переименуйте все поля таким образом, чтобы их названия несли соответствующую смысловую нагрузку;
- при необходимости, отформатируйте нужные поля.

|        | Активы в ДУ по банку<br>Е |                                                                   |  |  |  |  |  |  |
|--------|---------------------------|-------------------------------------------------------------------|--|--|--|--|--|--|
|        |                           |                                                                   |  |  |  |  |  |  |
|        |                           | • Заголовок отчета                                                |  |  |  |  |  |  |
|        |                           | ивы в<br>NAME B<br><b>REGN</b><br>ЩУ<br>оанку<br>nо<br>рег. номер |  |  |  |  |  |  |
|        |                           |                                                                   |  |  |  |  |  |  |
|        | • Верхний колонтитул      |                                                                   |  |  |  |  |  |  |
|        |                           | Дата<br>Исходящий остаток, тыс. руб.                              |  |  |  |  |  |  |
|        |                           | ◆ Область данных                                                  |  |  |  |  |  |  |
|        |                           | DT<br><b>IITG</b>                                                 |  |  |  |  |  |  |
|        |                           | • Нижний колонтитул                                               |  |  |  |  |  |  |
|        |                           |                                                                   |  |  |  |  |  |  |
| $\sim$ |                           | ="Стр. " & [Page] & " из " & [Pages]<br>$=Now()$                  |  |  |  |  |  |  |
|        |                           | • Примечание отчета                                               |  |  |  |  |  |  |
|        |                           |                                                                   |  |  |  |  |  |  |

Рис.3.7. Отформатированный отчет **«Активы в ДУ по банку**» в режиме *Конструктора*.

| <b>Активы в ДУ по банку</b>          |                              |  |  |  |  |
|--------------------------------------|------------------------------|--|--|--|--|
|                                      |                              |  |  |  |  |
| Активы в ДУ по банку ОАО "ИнтехБанк" | 2705<br>рег. номер           |  |  |  |  |
|                                      |                              |  |  |  |  |
| Дата                                 | Исходящий остаток, тыс. руб. |  |  |  |  |
| 01.12.2013                           | 1914167                      |  |  |  |  |
| 01.01.2014                           | 1941376                      |  |  |  |  |
| 01.02.2014                           | 1941376                      |  |  |  |  |
| 01.03.2014                           | 1941401                      |  |  |  |  |
| 01.04.2014                           | 1940968                      |  |  |  |  |
| 01.05.2014                           | 2 0 2 2 1 7 9                |  |  |  |  |
| 01.06.2014                           | 1 999 005                    |  |  |  |  |
| 01.07.2014                           | 2 047 666                    |  |  |  |  |
| 01.08.2014                           | 2 047 666                    |  |  |  |  |
| 01.09.2014                           | 2 047 666                    |  |  |  |  |
| 01.10.2014                           | 2 047 871                    |  |  |  |  |
| 01.11.2014                           | 2 047 871                    |  |  |  |  |
| 01.12.2014                           | 2 047 666                    |  |  |  |  |

Рис.3.8. Отформатированный отчет **«Активы в ДУ по банку»** (фрагмент).

**3.5.** На базе запроса **«Денежные средства на дату\_перекрестный»** создайте с помощью *Мастера отчетов* отчет **«Денежные средства на дату».** Откройте созданный *Мастером отчетов* отчет в режиме *Конструктора* и отформатируйте его. Возможный вариант отформатированного отчета представлен на рис. 3.9.

| Денежные средства на счетах на дату<br>01.09.2014 |                              |            |              |            |              |                |  |
|---------------------------------------------------|------------------------------|------------|--------------|------------|--------------|----------------|--|
| Наименование кредитной организации                | Суммарный остаток, тыс. руб. | Счет 20202 | Счет 20203   | Счет 20208 | Счет 20209   | Счет 20210     |  |
| ЗАО ЮниКредит Банк                                | 9 246 955                    | 5 294 248  |              | 3 671 503  | 281 204      |                |  |
| ЗАО "КАБ "Викинг"                                 | 48 049                       | 32727      |              |            | 15 3 15      | $\overline{7}$ |  |
| Банк "Кредит-Москва" (ОАО)                        | 126 030                      | 109 138    |              | 16892      | $\bf{0}$     |                |  |
| ООО "Примтеркомбанк"                              | 117 732                      | 97 693     |              | 20 039     | $\mathbf{0}$ |                |  |
| ОАО Банк АВБ                                      | 458 301                      | 256 844    |              | 138 356    | 63 101       |                |  |
| ОАО "Энергомашбанк"                               | 585 659                      | 533 196    |              | 43 3 21    | 9 1 4 2      |                |  |
| ОАО Банк "АЛЕКСАНДРОВСКИЙ"                        | 293 409                      | 191 426    |              | 64 574     | 37 409       |                |  |
| ОАО МАБ "Темпбанк"                                | 666 802                      | 653 381    | $\mathbf{0}$ | 8421       | 5 0 0 0      | $\mathbf{0}$   |  |
| ООО КБ "КОЛЬЦО УРАЛА"                             | 1 282 296                    | 812 041    |              | 390 464    | 79 791       |                |  |
| АКБ "Энергобанк" (ОАО)                            | 365 868                      | 306 088    |              | 59 780     | $\mathbf{0}$ |                |  |
| МОРСКОЙ БАНК (ОАО)                                | 248 568                      | 217428     |              | 31 140     | $\mathbf{0}$ |                |  |
| <b>OAO K5 "CAMMUT 5AHK"</b>                       | 52 215                       | 52 215     |              |            | $\mathbf{0}$ |                |  |
| ОАО "Кемсоцинбанк"                                | 54 021                       | 54 021     |              |            | $\Omega$     |                |  |

Рис.3.9. Возможный вариант отчета **«Денежные средства на дату»** (фрагмент).

**3.6.** Для *автоматизации процесса* создания отчета **«Денежные средства на дату»** *создайте макрос* с именем **«ДС\_дата\_отчет»**, который будет последовательно выполнять все действия, необходимые для создания отчета, а именно:

- запускать на выполнение запрос **«Денежные средства на дату\_1»**;
- запускать на выполнение запрос «Денежные средства на дату перекрестный»;
- открывать отчет **«Денежные средства на дату»**;
- закрывать окно запроса **«Денежные средства на дату\_перекрестный»**.

**3.7.** На базе запроса **«Денежные средства по банку»** создайте с помощью *Мастера отчетов* отчет **«ДС по банку».**

Реализуйте в отчете:

- двухуровневую группировку, а именно:
	- **•** группировку дат (поле  $DT$ ) по месяцам;
	- группировку счетов 2-го порядка по трем первым буквам;
- подсчет суммарного денежного остатка по всем счетам 2-го порядка в рамках одного счета 1-го порядка (т.е. по всем счетам, начинающимся с цифр 202).

Откройте созданный *Мастером отчетов* отчет в режиме *Конструктора* и отформатируйте его.

Дополнительно *реализуйте* в отчете *расчет доли (в %) денежных средств на каждом из счетов 2-го порядка* и *подведение итоговых результатов.* Для этого создайте в отчете нужное количество *вычисляемых полей* в соответствующих разделах отчета (в *Области данных* и в *Примечании группы NUM\_SC*) и используйте *Построитель выражений*.

Возможный вариант отформатированного отчета представлен на рис. 3.10.

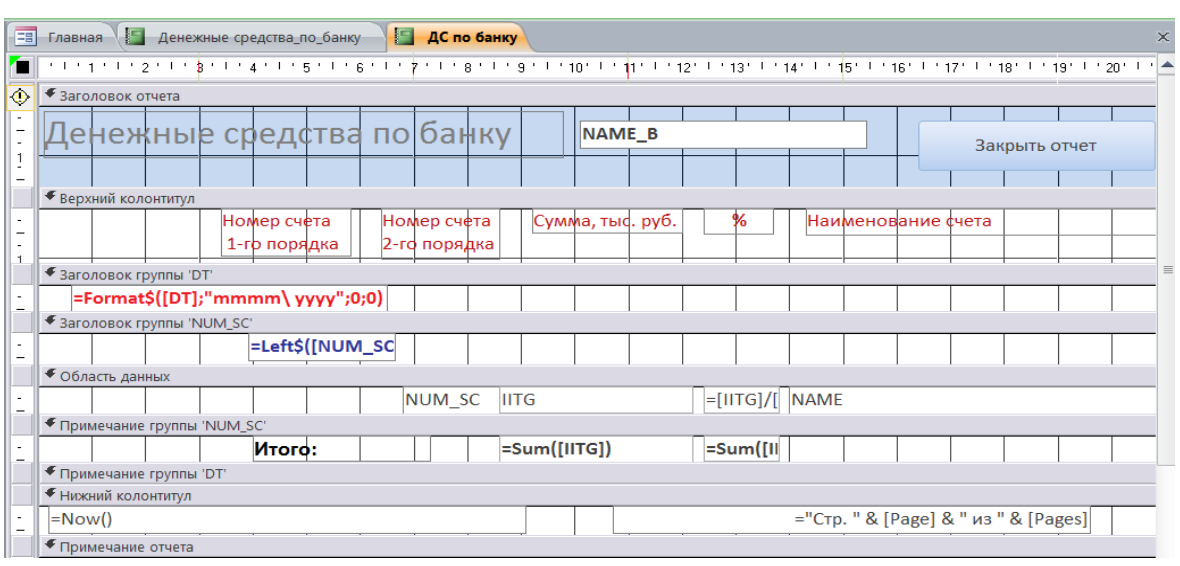

Рис.3.10. Отформатированный отчет **«ДС по банку**» в режиме *Конструктора*.

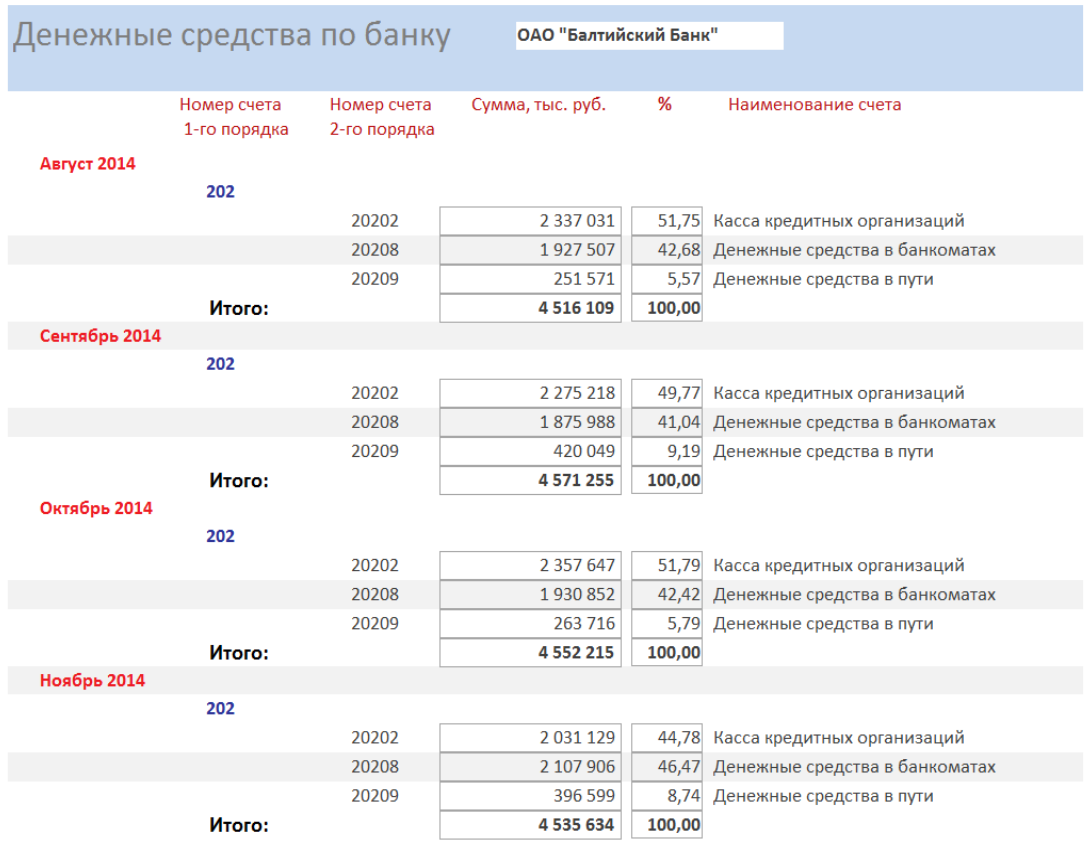

## Возможный вариант отчета представлен на рис.3.11.

Рис.3.11. Возможный вариант отчета **«Денежные средства по банку»** (фрагмент).

**3.8**. Создайте *Автоформу* «**Активы в ДУ на дату»** на базе одноименного запроса.

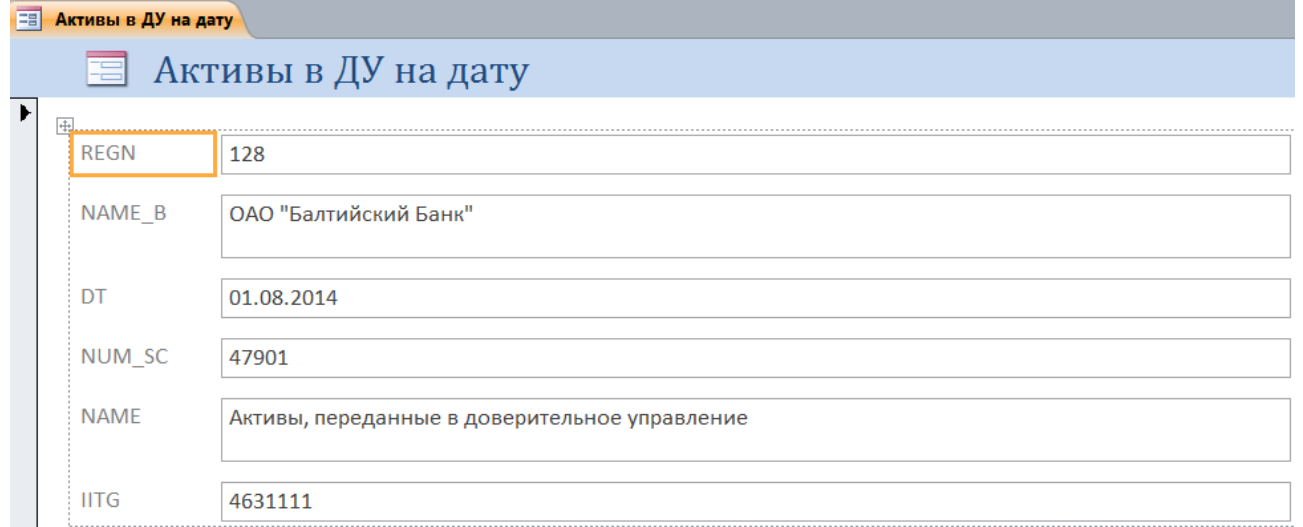

Рис.3.12. Форма **«Активы в ДУ на дату**» (фрагмент), созданная в режиме *Автоформа*.

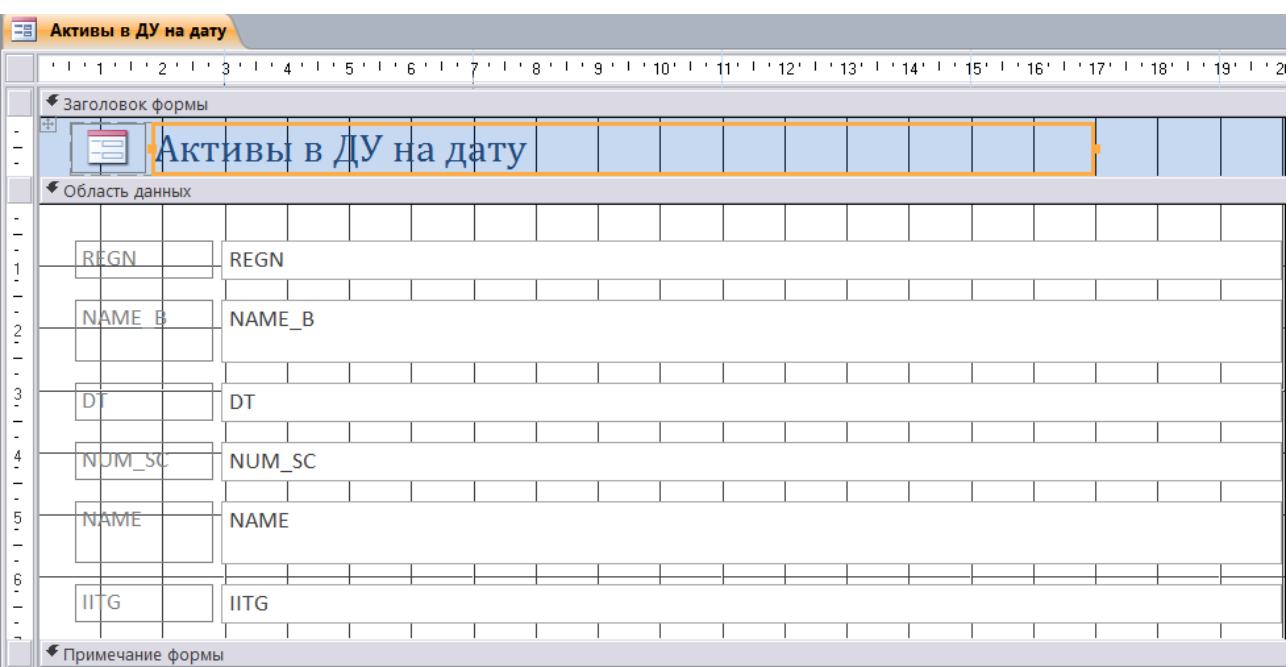

## **3.8.** Откройте созданную форму в режиме *Конструктора* и отформатируйте ее:

Рис.3.13. Исходная форма **«Активы в ДУ на дату**» в режиме *Конструктора*.

- замените наименования полей *REGN*, *NAME\_B* и др. на соответствующие наименования (рег. номер кредитной организации, наименование кредитной организации и т.д.);
- переместите поле с отчетной датой (поле *DT*) из области данных в область заголовка;
- добавьте в форму *элементы управления Кнопка*, которые будут отвечать за перемещение по записям формы, поиск нужной записи и закрытие формы.

Возможный вариант отформатированной формы представлен на рис. 3.14.

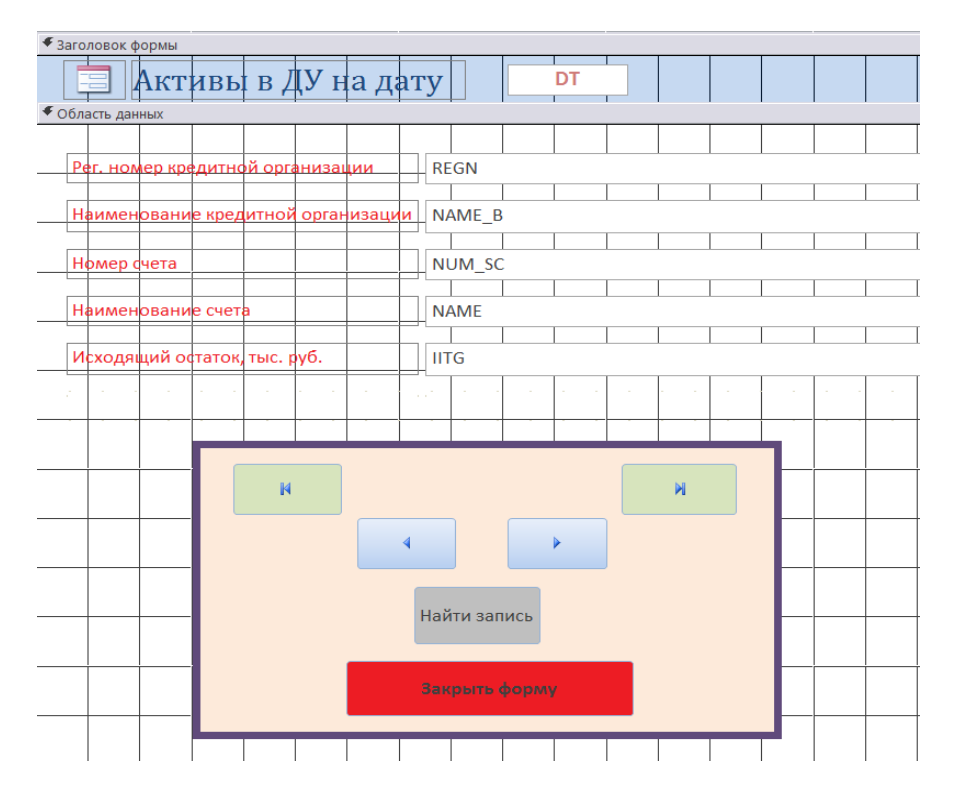

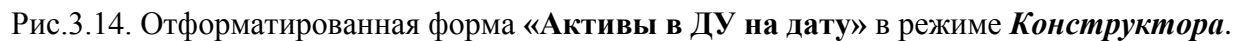

**3.9.** Откройте созданную форму в режиме *Форма* и протестируйте ее работоспособность.

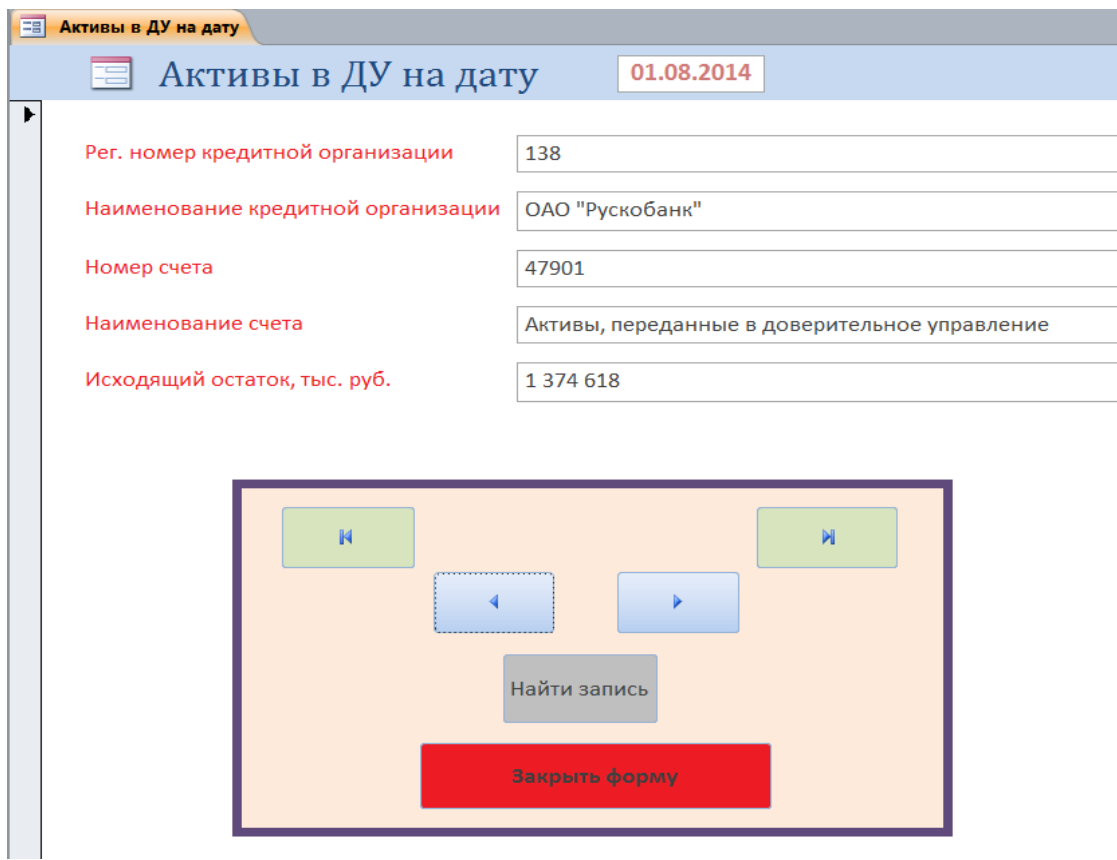

Рис.3.15. Отформатированная форма **«Активы в ДУ на дату»** в режиме *Форма*.

**3.10**. Создайте с помощью *Мастера форм* форму **«Активы в ДУ по банку»** на базе одноименного запроса.

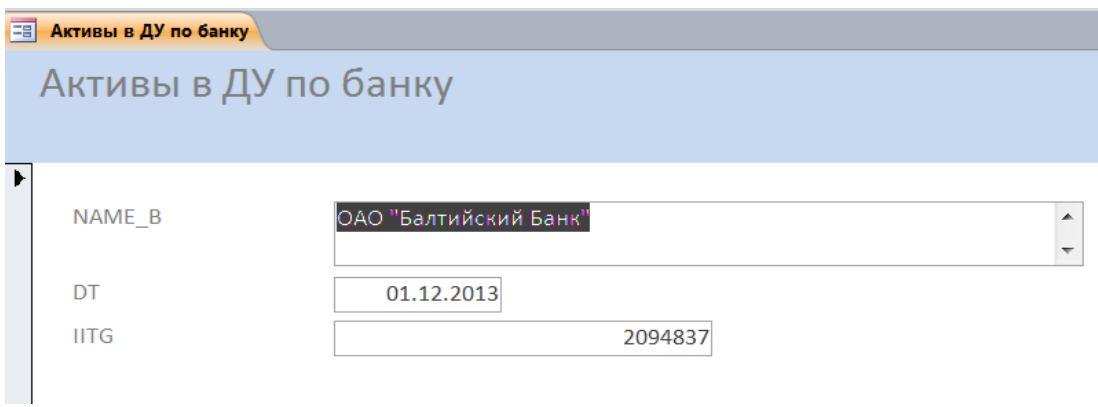

Рис.3.16. Форма **«Активы в ДУ по банку»**, созданная с помощью *Мастера форм*.

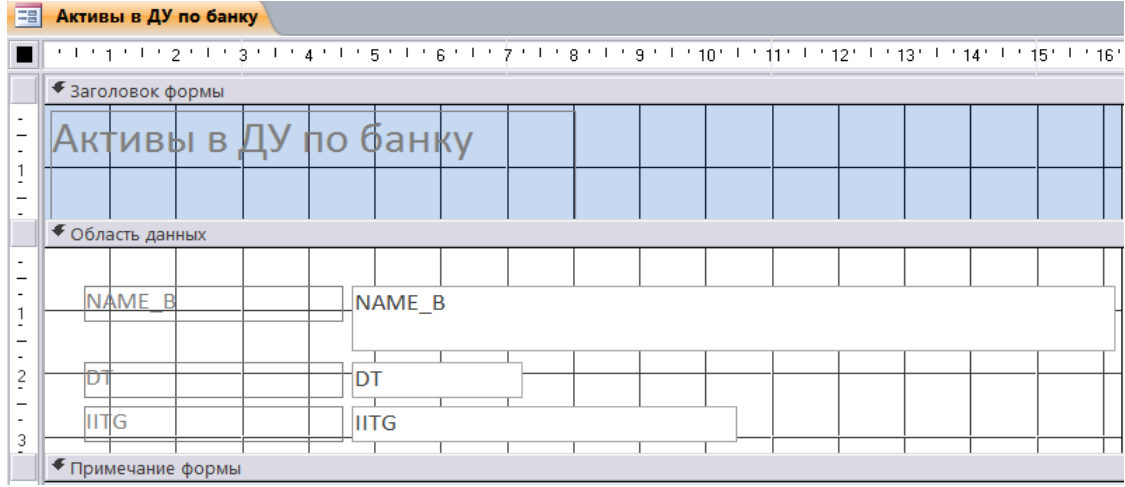

**3.11.** Откройте созданную форму в режиме *Конструктора* и отформатируйте ее.

Рис.3.17. Форма **«Активы в ДУ по банку**», созданная с помощью *Мастера форм*.

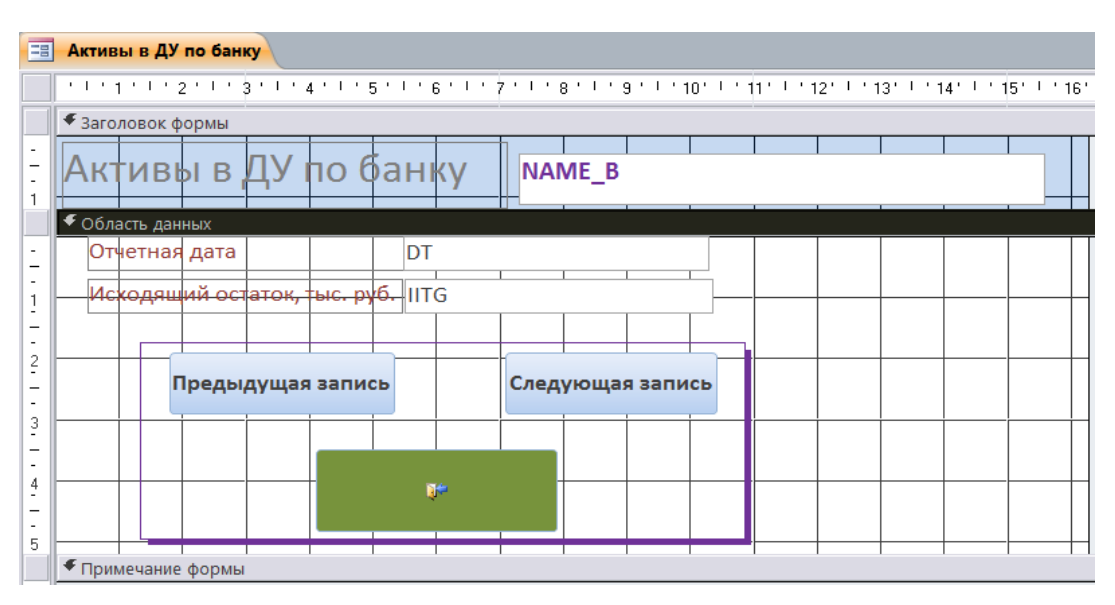

Рис.3.18. Возможный вариант отформатированной формы **«Активы в ДУ по банку**».

**3.12.** Откройте созданную форму в режиме *Форма* и протестируйте ее работоспособность.

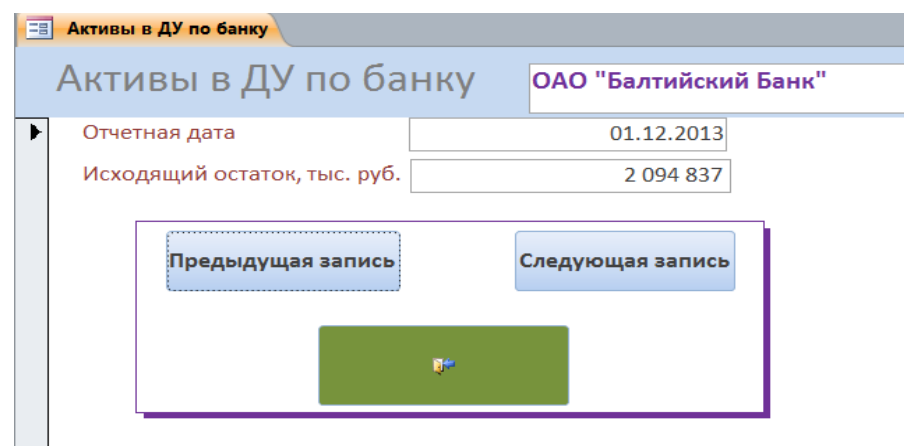

Рис.3.19. Возможный вариант работы формы **«Активы в ДУ по банку**».

**3.11**. Создайте на базе запроса **«Денежные средства на дату\_перекрестный»** любым из рассмотренных выше способов форму с названием **«Денежные средства на дату»**.

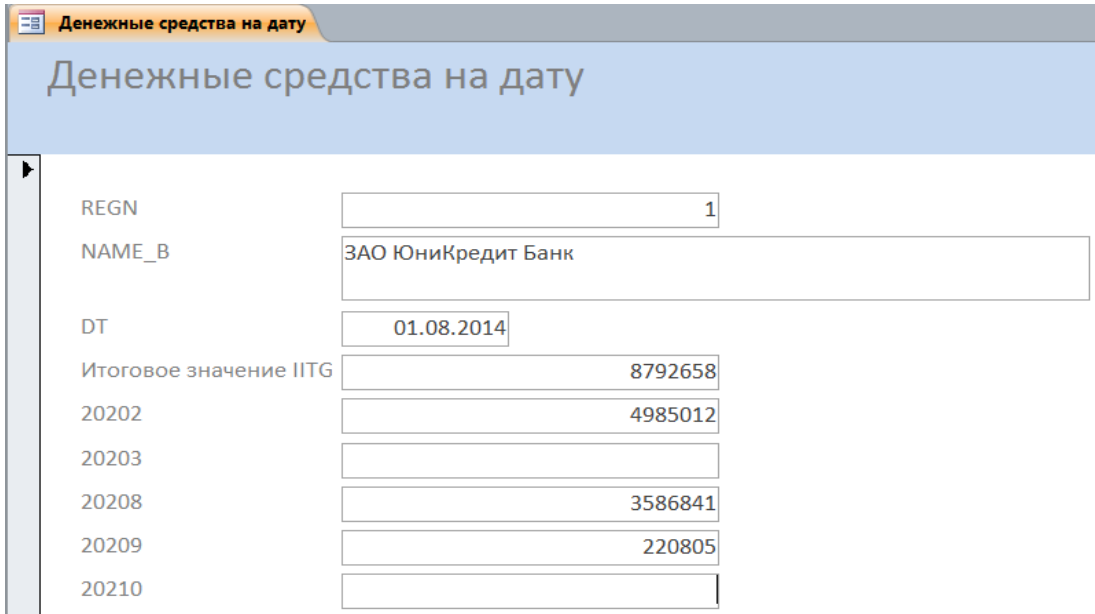

Рис.3.20. Возможный исходный вариант формы **«Денежные средства на дату**».

**3.12**. Откройте созданную форму в режиме *Конструктора* и отформатируйте ее (формат – произвольный). Возможный вариант форматирования формы представлен ниже на рис.3.21.

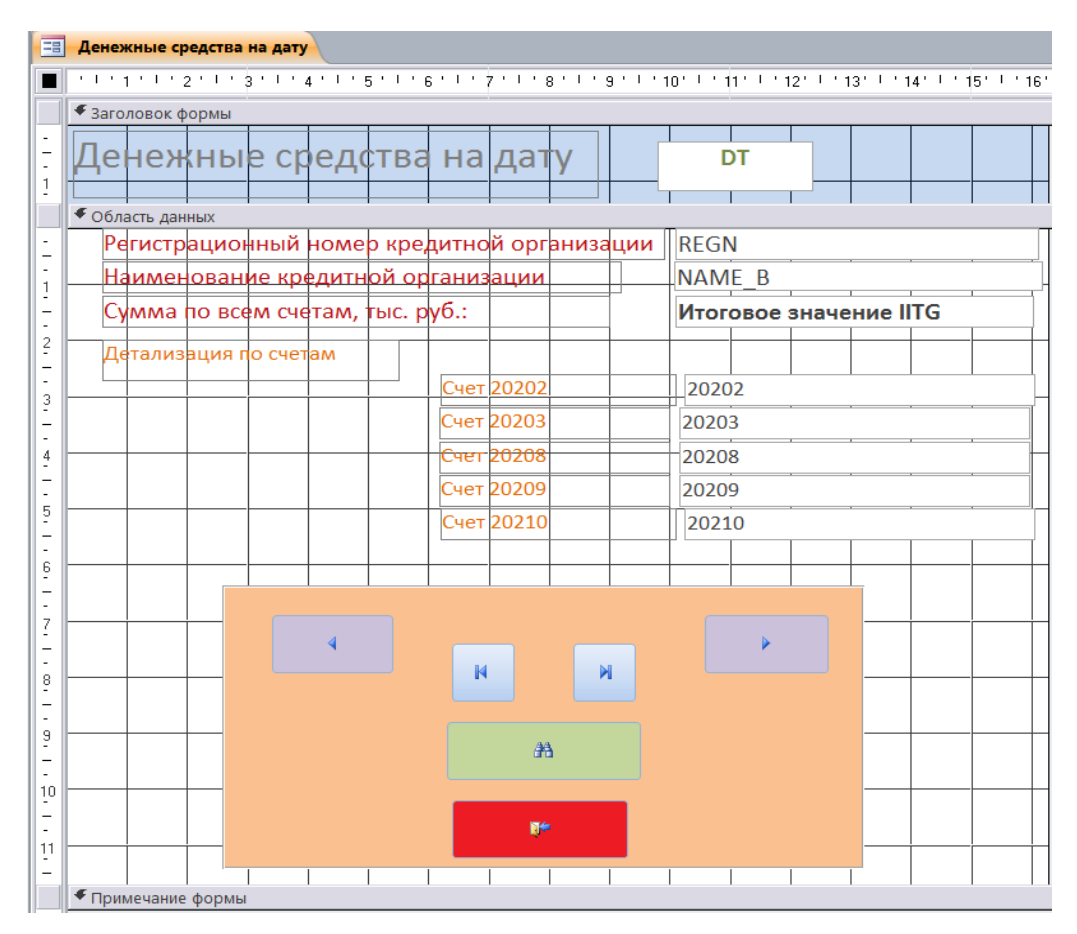

Рис.3.21. Возможный вариант отформатированной формы **«Денежные средства на дату**».

**3.13.** Откройте созданную форму в режиме *Форма* и протестируйте ее работоспособность.

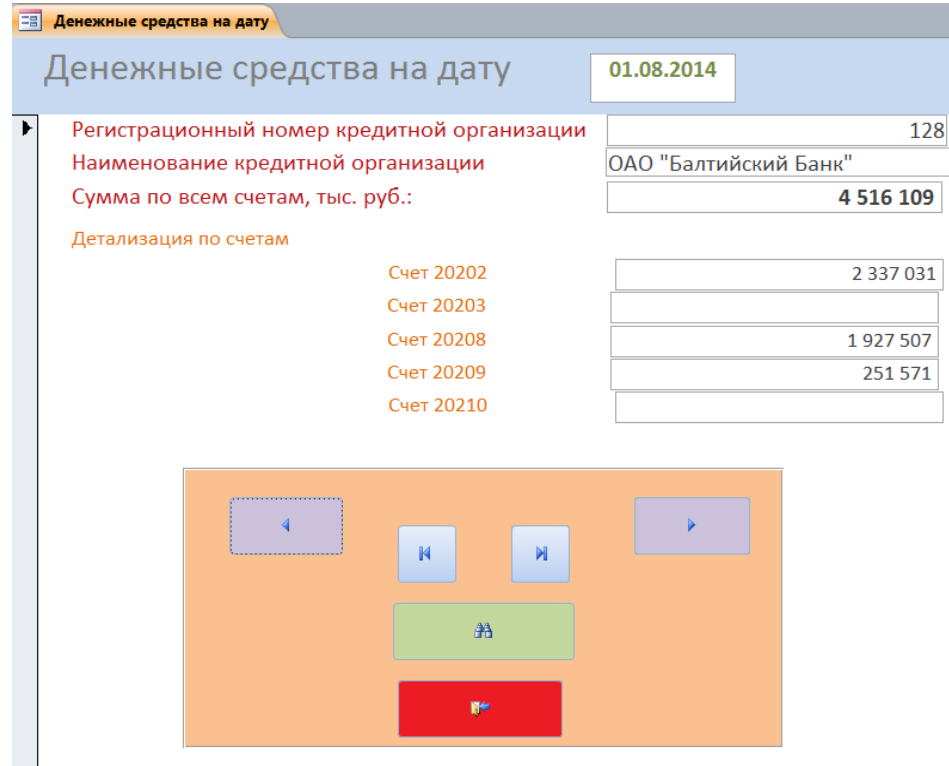

Рис.3.22. Возможный вариант работы формы **«Денежные средства на дату**».

**3.14.** Для *автоматизации процесса* открытия формы **«Денежные средства на дату»** *создайте макрос* с именем **«ДС\_дата\_форма»**, который будет последовательно выполнять все действия, необходимые для открытия формы, а именно:

- запускать на выполнение запрос **«Денежные средства на дату\_1»**;
- запускать на выполнение запрос «Денежные средства на дату перекрестный»;
- открывать форму **«Денежные средства на дату»**;
- закрывать окно запроса **«Денежные средства на дату\_перекрестный»**.

**3.15.** Создайте простейший пользовательский интерфейс, с помощью которого можно будет управлять работой всего приложения. Для этого создайте несколько подчиненных кнопочных форм с элементами управления *Кнопка*, которые будут открывать созданные в работе отчеты, формы и макросы, а также кнопочную форму **«Главная»**, которая будет управлять работой всех этих форм.

Возможные варианты форм представлены ниже.

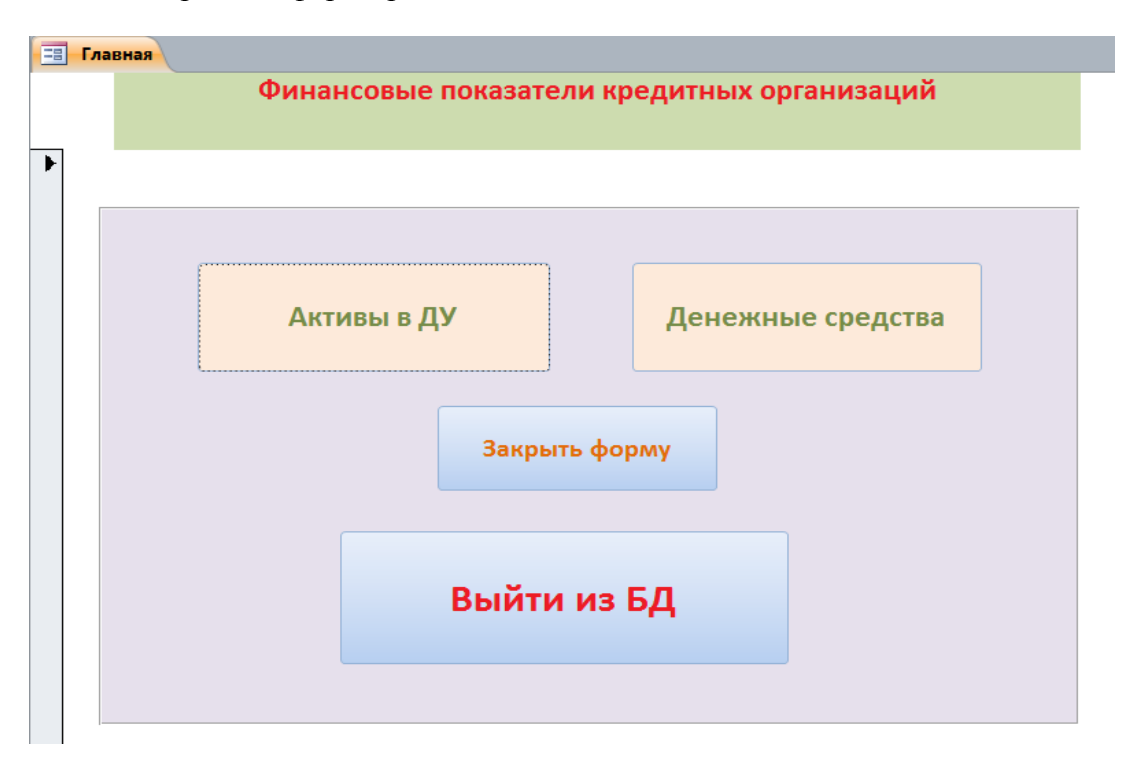

Рис.3.23. Возможный вид кнопочной формы **«Главная**».

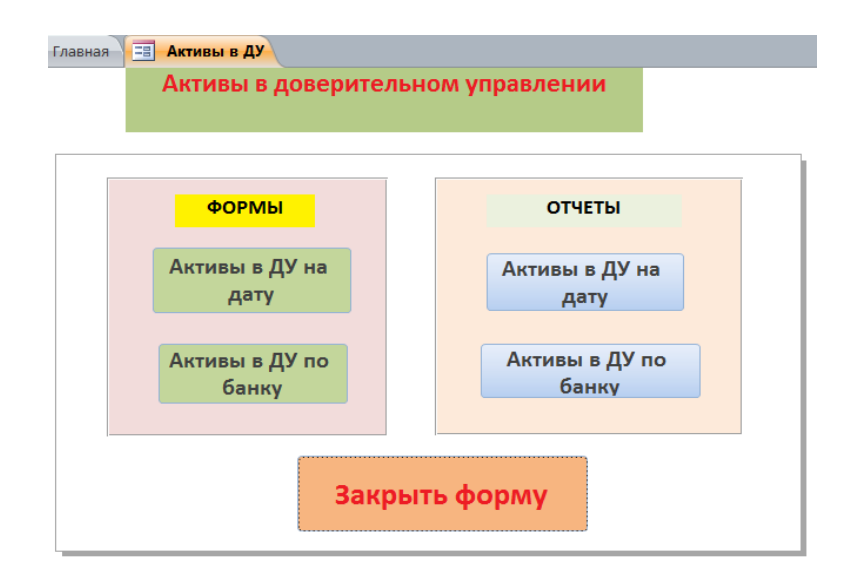

Рис.3.24. Возможный вид кнопочной формы **«Активы в ДУ**».

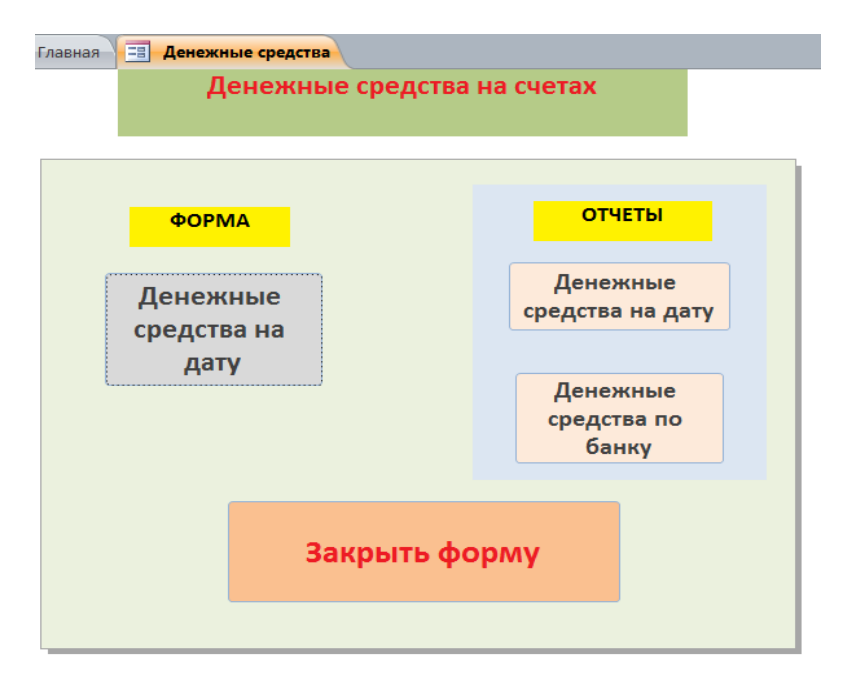

Рис.3.25. Возможный вид кнопочной формы **«Денежные средства**».

*Замечание 1*. Для открытия формы и отчета **«Денежные средства на дату»** из формы **«Денежные средства»**, представленной на рис.3.25, при нажатии на управляющие кнопки *должны запускаться* на выполнение соответствующие *макросы* **«ДС\_дата\_форма»** и **«ДС\_дата\_отчет»**. При нажатии на все остальные кнопки должны *просто открываться* нужные форма или отчет.

*Замечание 2.* Для удобства работы с созданным приложением реализуйте такой режим его работы, чтобы при открытии базы данных сразу открывалась кнопочная форма **«Главная».**  Для этого выполните следующие команды меню: *Файл → Параметры → Текущая база данных → Параметры приложений → Форма просмотра → Главная*.

# **4. Основные сведения по выполнению работы**

## *4.1. Работа с отчетами*

Отчет в СУБД *MS Access* может быть создан на основе таблиц или запросов. Для формирования отчетов существует три разных способа:

- автоматически в режиме *Автоотчета*;
- с помощью *Мастера отчетов*;
- с помощью *Конструктора отчетов*.

## *4.1.1. Автоматическое создание отчета*

Для *автоматического создания отчета* необходимо выбрать в окне объектов базы данных запрос или таблицу, на основании которых нужно построить отчет, после чего выбрать пункт меню *Создание → Отчет*.

### *4.1.2. Создание отчета с помощью* **Мастера отчетов**

Для *создания отчета* с помощью *Мастера отчетов* необходимо:

- выбрать пункт меню *Создание → Мастер отчетов*;
- в открывшемся диалоговом окне выбрать из списка объектов базы данных запрос или таблицу, на основании которых нужно построить отчет, а из списка доступных полей выбранных запроса или таблицы выбрать те поля, которые необходимо включить в формируемый отчет;

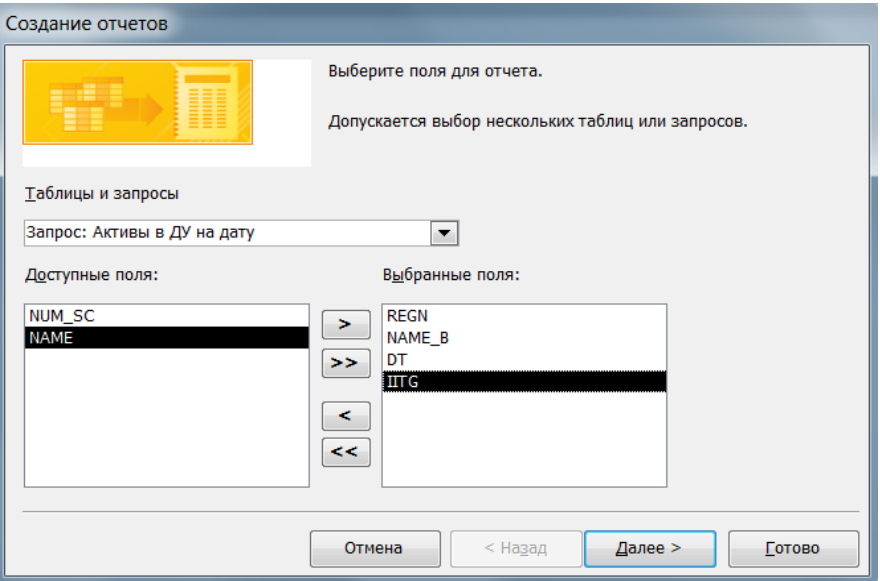

 при необходимости в открывающихся далее диалоговых окнах можно указать уровни группировки полей в отчете и задать необходимый порядок их сортировки;

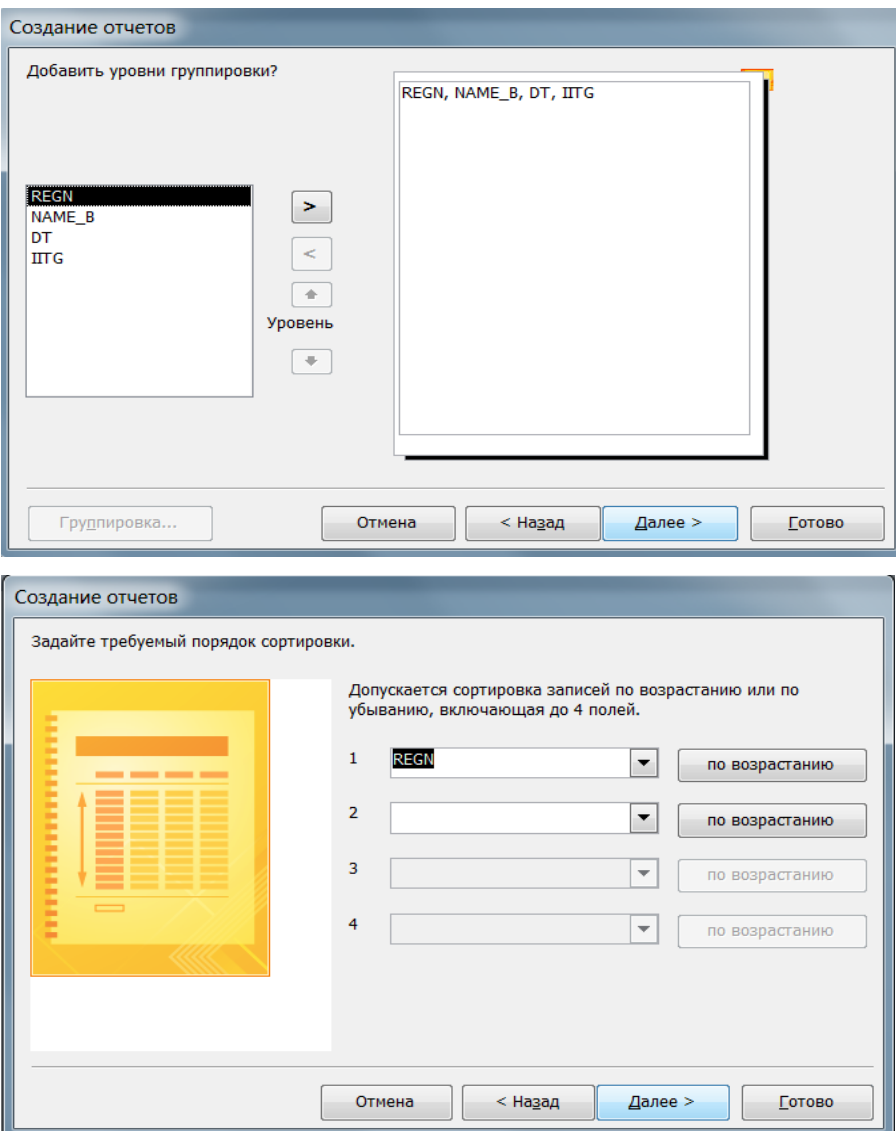

 в открывающихся далее диалоговых окнах выбрать вид макета формируемого отчета и задать его имя;

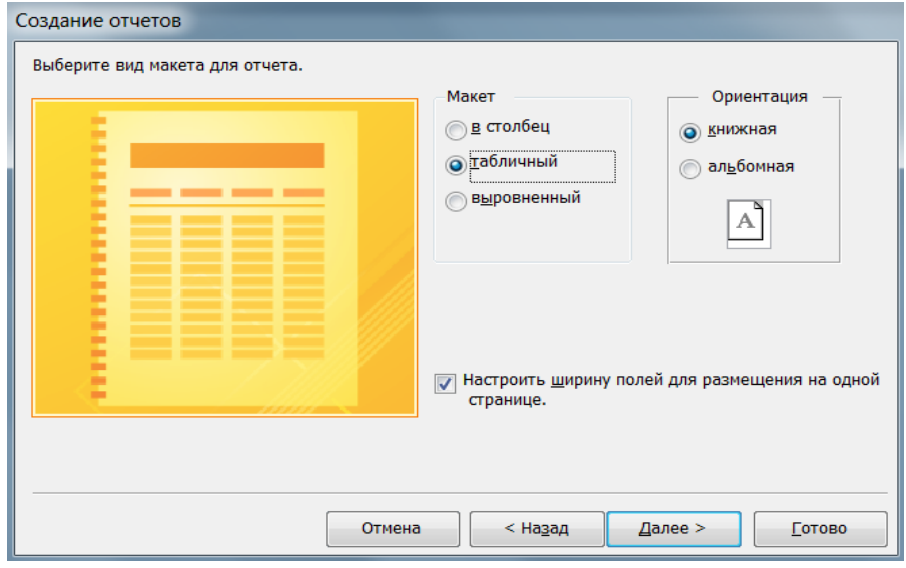

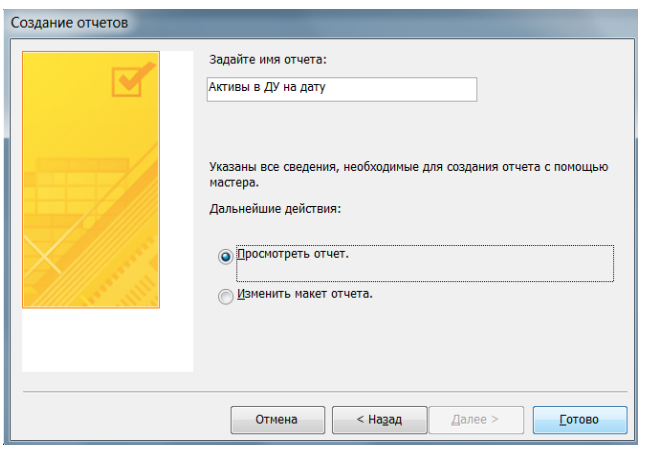

#### *4.1.3. Группировка полей при создании отчета с помощью Мастера отчетов*

В отчетах можно задавать уровни группировки данных в произвольном порядке, а также изменять интервалы группировки данных. Изменяя интервал группировки, можно влиять на способ группировки данных в отчете. Так, *для числовых полей* можно задать группировку по *десяткам, сотням* и прочим значениям. Для *текстовых полей* возможна группировка по *первой букве/цифре*, по *первым трем буквам/цифрам* и т.д.

Для *установки* в создаваемом отчете дополнительных *уровней группировки* необходимо добавить нужные поля из списка полей в окно макета отчета в диалоговом окне *Мастера*  **отчетов**, выбрав нужное поле и нажав на кнопку  $\geq$ .

Для *изменения интервалов* значений, по которым группируются данные, необходимо:

- нажать на кнопку *Группировка*;
- в открывшемся диалоговом окне *Интервалы группировки* установить нужный интервал значений для выбранного поля.

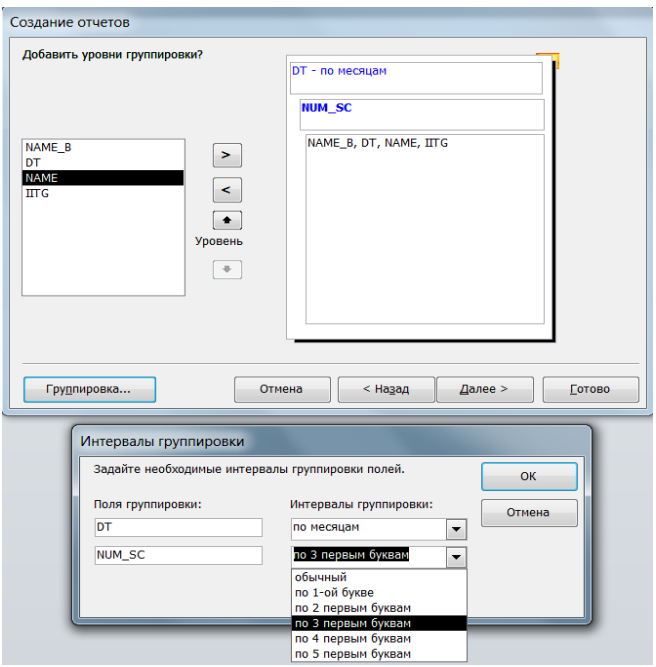

Букунов С.В. Кафедра прикладной математики и информатики

## *4.1.4. Подведение итогов при создании отчета с помощью Мастера отчетов*

Для реализации подсчета итоговых результатов по какому-нибудь полю при создании отчета с помощью *Мастера отчетов* необходимо:

• нажать кнопку <u>итоги...</u> В одном из диалоговых окон на очередном этапе создания отчета;

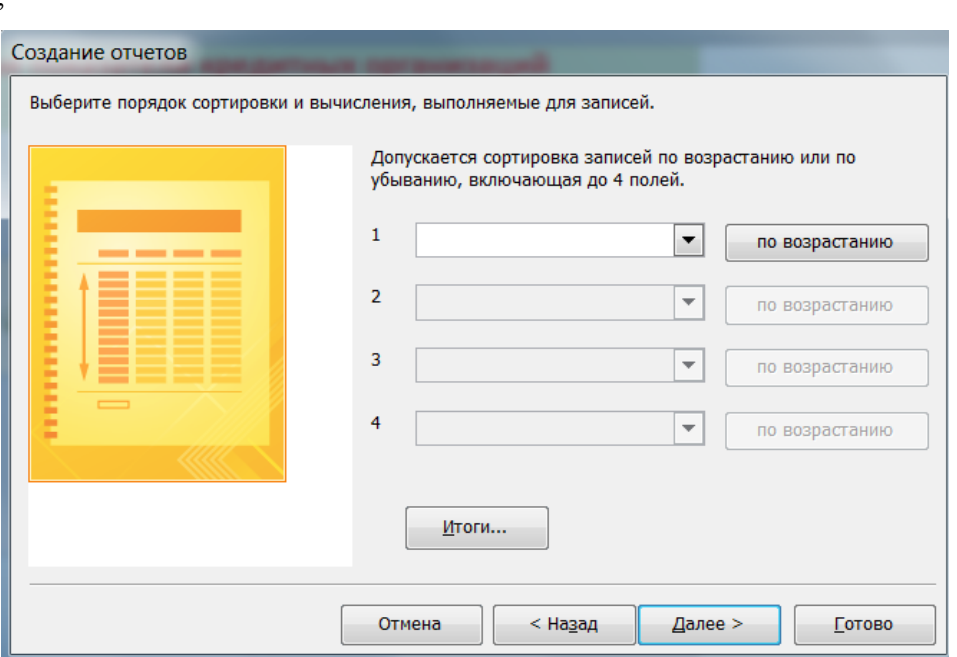

 в открывшемся окне выбрать то поле (в случае, если их количество больше одного), для которого необходимо подвести итоги, и выбрать одну из четырех доступных для этого функций (суммирование, максимум, минимум или среднее значение);

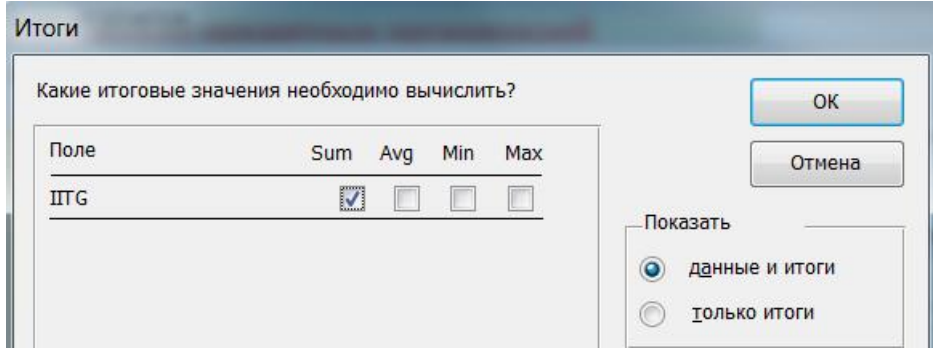

выбрать режим *Показать данные и итоги*.

### *4.1.5. Создание отчета с помощью* **Конструктора**

Для создания отчета с помощью *Конструктора отчетов* необходимо:

- выбрать пункт меню *Создание → Конструктор отчетов*;
- в открывшийся пустой бланк отчета с помощью панели инструментов методом *«перетаскивания мышью»* добавить необходимые элементы управления (поле, надпись, кнопка и др.);

 с помощью пункта меню *Добавить поля* методом *«перетаскивания мышью»* добавить нужные поля данных из доступных таблиц БД в соответствующие области отчета (заголовок, область данных и т.д.).

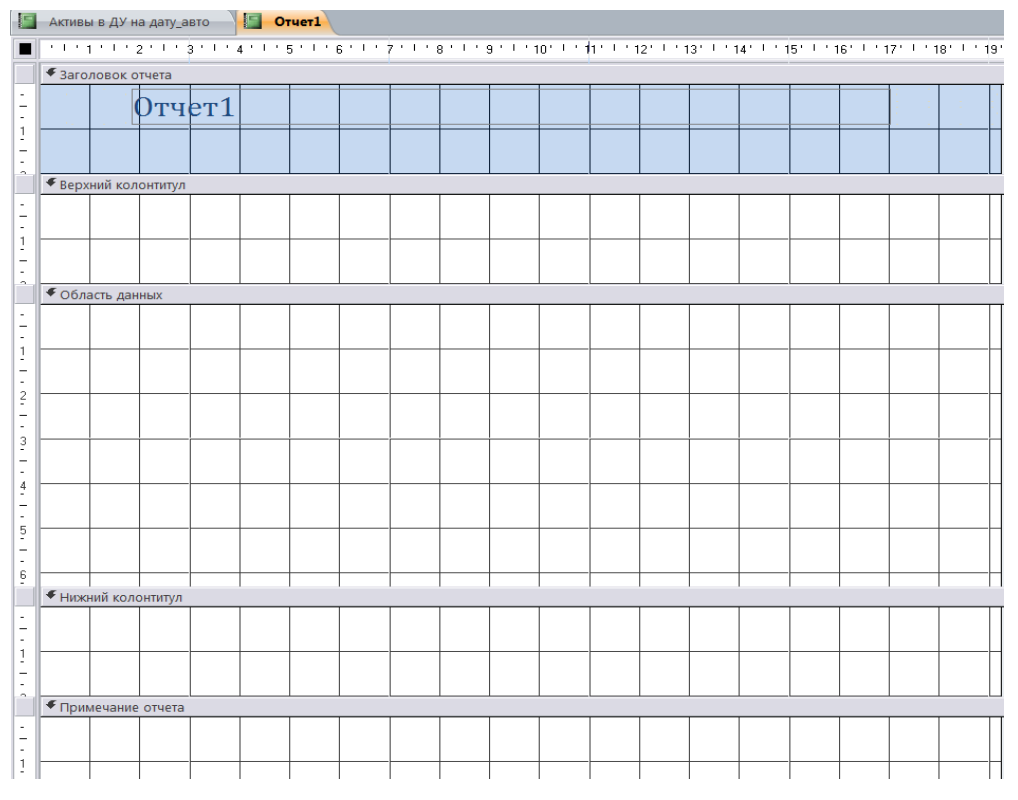

Рис.3.23. Пустой бланк отчета, создаваемый *Конструктором отчетов*.

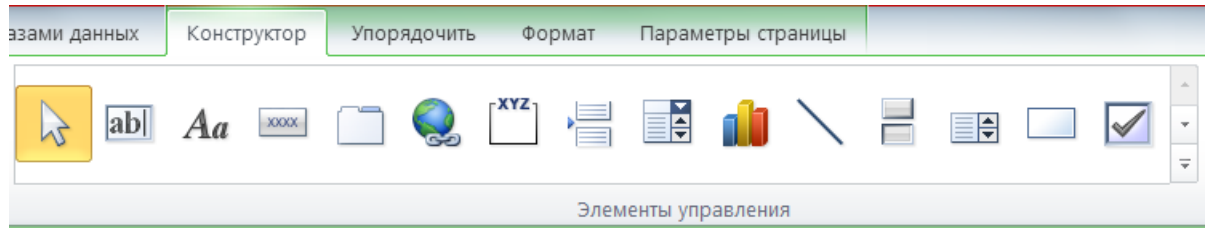

Рис.3.24. Панель элементов управления *Конструктора отчетов*.

## *4.1.6. Редактирование отчетов*

Для редактирования отчета, *независимо от способа, которым он был предварительно сформирован*, необходимо просто открыть его в режиме *Конструктора*, после чего произвести необходимые изменения.

## *4.1.6.1. Изменение формата, цвета, размера, шрифта и других параметров*

Для изменения таких параметров как цвет текста или цвет фона можно воспользоваться контекстным меню, открывающемся при выделении нужного поля и последующем нажатии *правой кнопки мыши*.

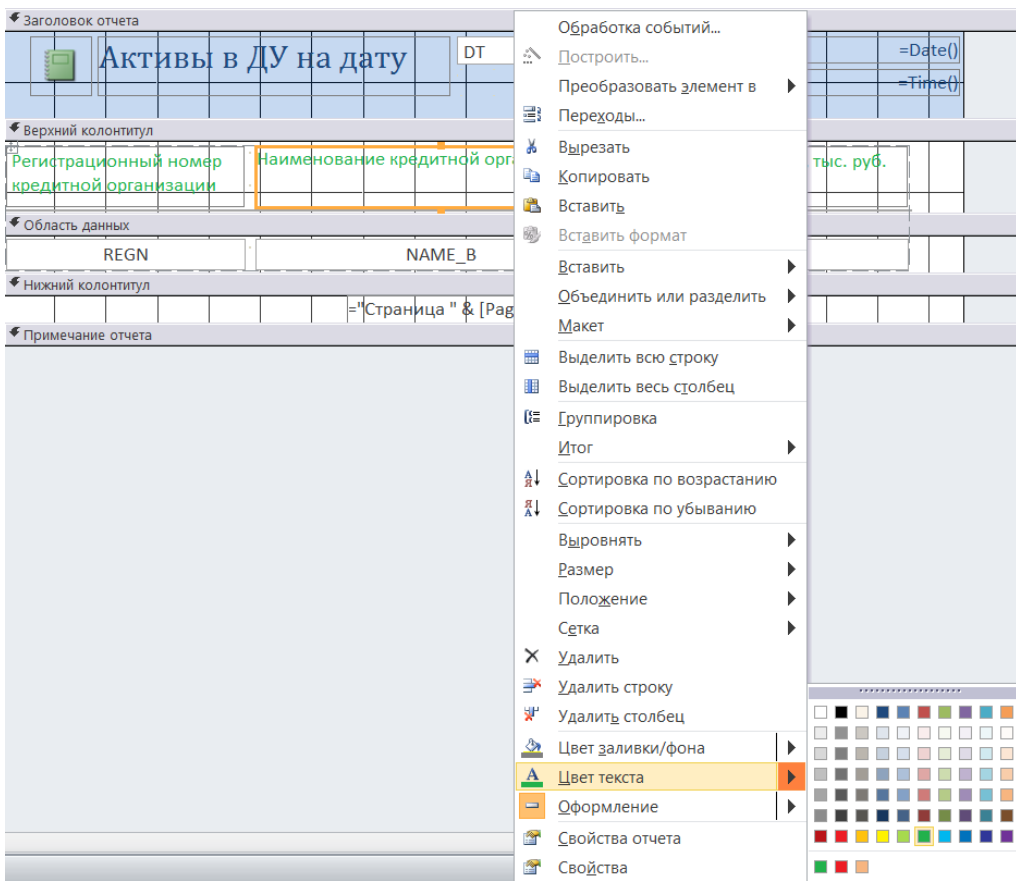

Для изменения других свойств полей отчета (выравнивание, количество знаков после запятой и др.) необходимо щелкнуть *правой кнопкой мыши* по выбранному полю и в открывающемся контекстном меню выбрать пункт *Свойства*.

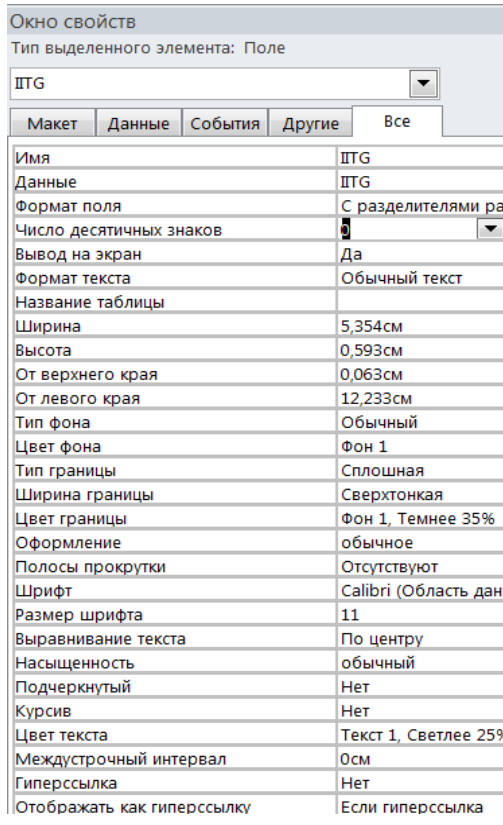

Рис.3.25. Общий вид *Окна свойств* для полей отчета.

## *4.1.6.2. Добавление группировок, сортировок и итогов в отчетах*

Для добавления необходимых группировок и сортировок в отчетах необходимо:

- открыть отчет в режиме *Конструктора*;
- нажать на кнопку «*Группировка»* на панели инструментов;

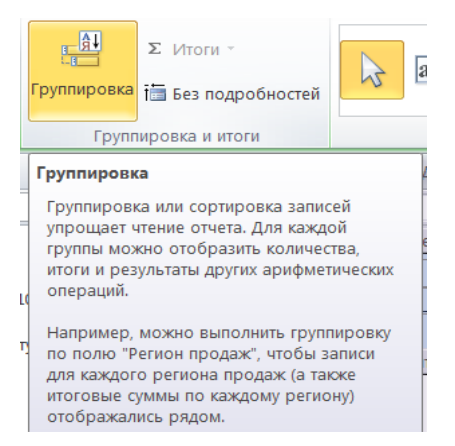

 в открывшемся окне *«Группировка, сортировка и итоги»* добавить необходимые группировки и сортировки и установить нужные параметры для соответствующих полей отчета.

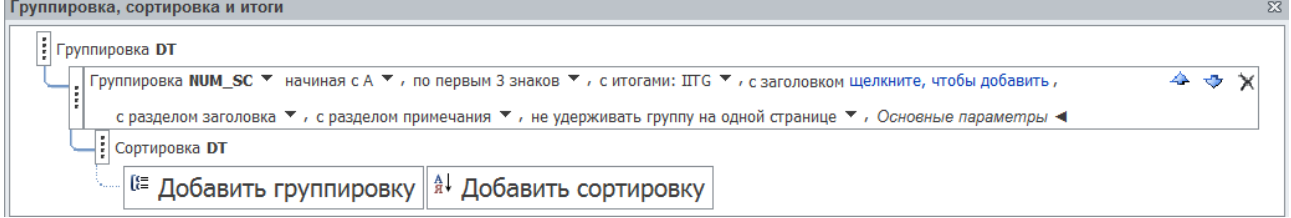

Рис.3.26. Добавление группировок и сортировок для полей отчета.

## *4.1.7. Создание в отчетах вычисляемых полей*

Для создания в запросе вычисляемого поля необходимо:

 добавить поле в нужную область отчета (в область заголовка, в область примечания, в область данных и т.д.), перетащив его мышью с панели *Элементы управления*;

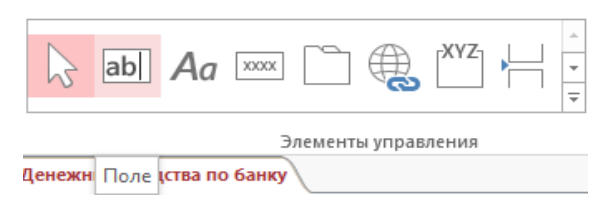

Рис.3.27. Элемент *«Поле»* на панели *Элементов управления*.

- в *Окне свойств* заменить (по желанию) имя созданного поля, присвоенное программой автоматически, например, *Поле38*) на имя, несущее определенную смысловую нагрузку (например, *Сумма*, *Процент* и т.п.); для этого необходимо перейти на вкладку *Другие* и в строке *Имя* ввести новое имя поля;
- после этого имя поля в области данных в большинстве случаев можно удалить;

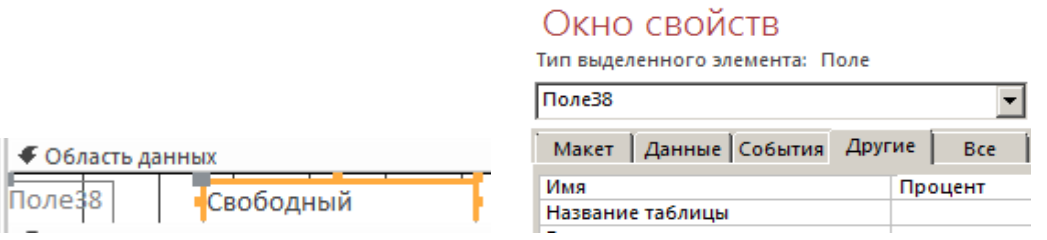

Рис.3.28. Возможный вид поля данных при конструировании отчета.

- в поле данных созданного поля укажите для него источник данных: это может быть одно из полей существующих таблиц, либо какое-нибудь выражение, построенное с помощью *Построителя выражений*:
	- в первом случае для этого необходимо выбрать пункт меню *Данные* в *Окне свойств* и выбрать из раскрывающегося списка одно из доступных полей;

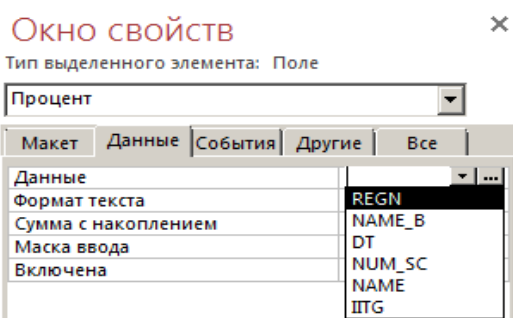

Рис.3.29. Выбор источника данных для вновь создаваемого поля в отчете.

**во втором случае необходимо нажать на кнопку <b>В** Окне свойств и в открывшемся окне *Построителя выражений* построить нужное выражение.

## *4.1.6. Использование* **Построителя выражений** *для создания вычисляемых полей в отчетах*

Для создания в произвольном поле отчета математического выражения с использованием содержащихся в таблицах полей и математических операций необходимо:

• открыть окно *Построителя выражений*, нажав на кнопку **В** *Окне свойств*;

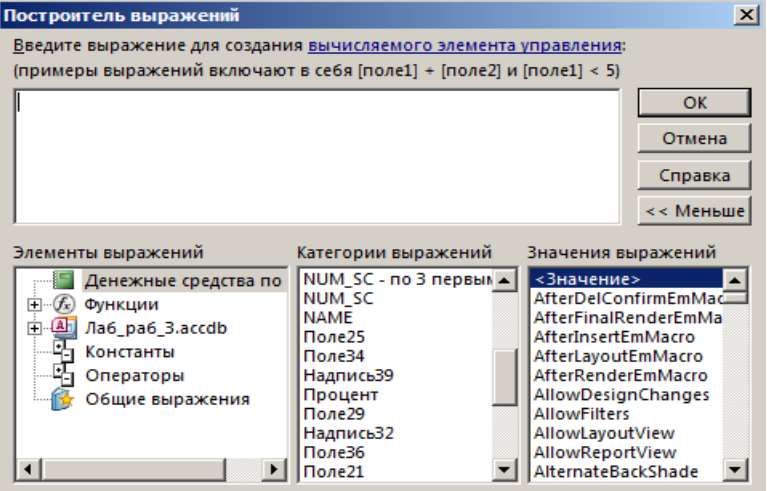

Рис.3.30. Общий вид окна *Построителя выражений*.

 в верхней части открывшегося окна построить необходимое выражение с использованием доступных полей из списка полей, содержащихся в окне *Категории выражений* (для добавления выбранного поля в окно *Построителя* достаточно *щелкнуть два раза* по имени поля ) и необходимых знаков математических операций.

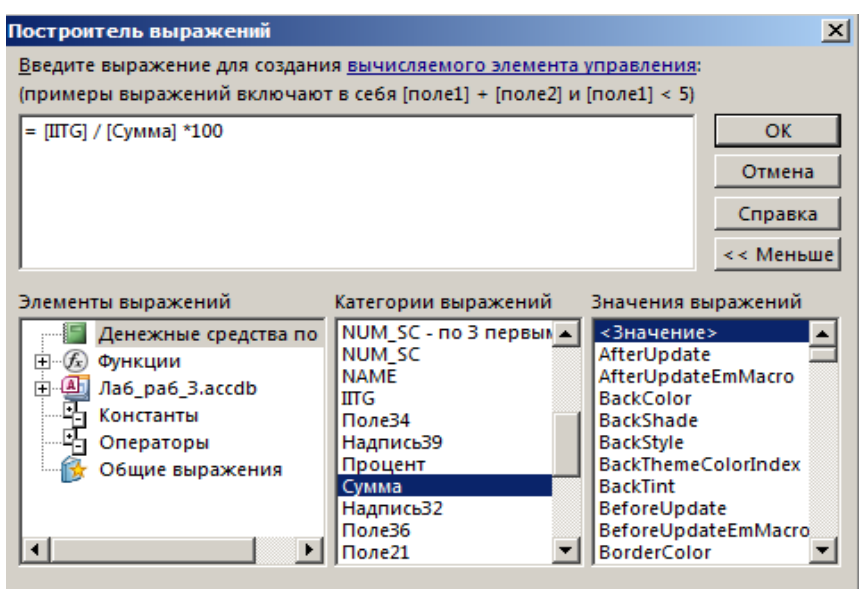

Рис.3.31. Создание выражения для поля отчета с помощью *Построителя выражений*.

## *4.2. Работа с формами*

Форма в СУБД *MS Access* может быть создана на основе таблиц или запросов. Для создания формы существует три разных способа:

- автоматически в режиме *Автоформы*;
- с помощью *Мастера форм*;
- с помощью *Конструктора форм*.

## *4.2.1. Создание формы в режиме Автоформы*

Для *автоматического создания формы* необходимо выбрать в окне объектов базы данных запрос или таблицу, на основании которых нужно построить форму, после чего выбрать пункт меню *Создание → Форма*.

## *4.2.2. Создание формы с помощью* **Мастера форм**

Для *создания формы* с помощью *Мастера форм* необходимо:

- выбрать пункт меню *Создание → Мастер форм*;
- в открывшемся диалоговом окне выбрать из списка объектов базы данных запрос или таблицу, на основании которых нужно построить форму, а из списка доступных полей выбранных запросов или таблиц выбрать те поля, которые необходимо включить в

создаваемую форму (с помощью *Мастера форм* можно создавать и более сложные формы на основе нескольких таблиц или запросов);

 далее в открывающихся диалоговых окнах необходимо определить вид формы и стиль ее оформления из предлагаемых *Мастером форм* вариантов.

## *4.2.3. Создание формы с помощью* **Конструктора**

Для создания формы с помощью *Конструктора отчетов* необходимо:

- *выбрать пункт меню Создание → Конструктор форм;*
- в открывшийся пустой бланк формы добавить при необходимости нужные разделы формы (заголовок, верхний или нижний колонтитулы, примечание), выбрав их из раскрывающегося контекстного окна;

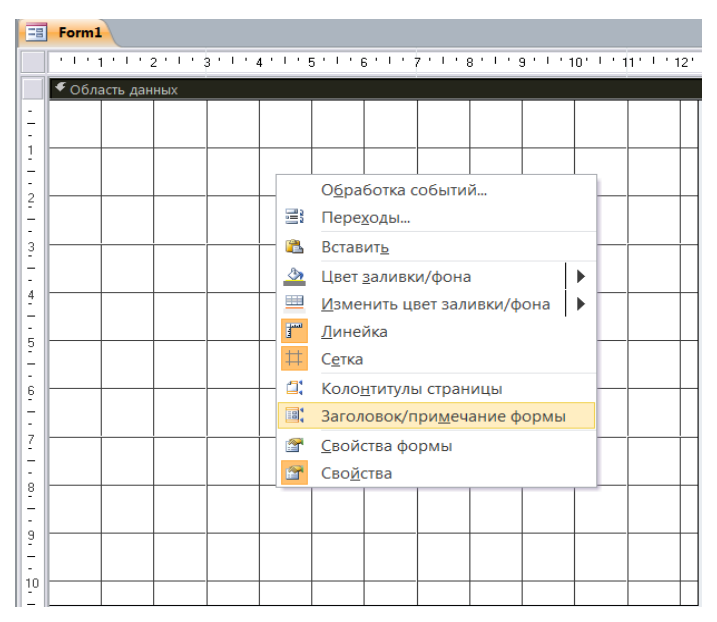

Рис.3.32. Пустой бланк формы, создаваемый *Конструктором*.

 в соответствующие разделы формы с помощью *Панели инструментов* методом *«перетаскивания мышью»* добавить необходимые элементы управления (поле, надпись, кнопка и др.)

## *4.3. Работа с макросами*

## *4.3.1. Создание макроса*

Для создания макроса необходимо:

выбрать пункт меню *Создание → Макрос*;

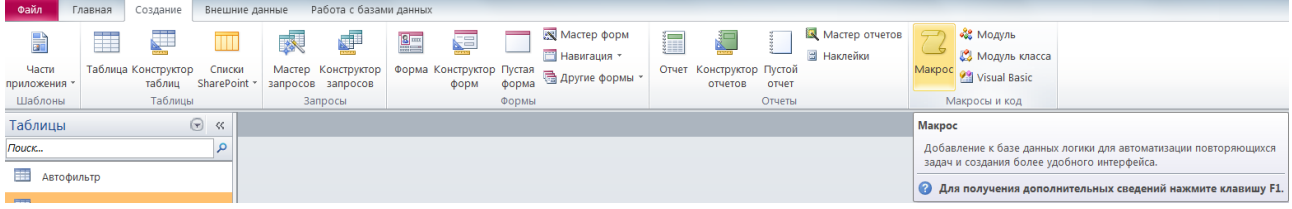

- в открывшемся окне Конструктора добавить в бланк макроса необходимые макрокоманды из каталога макрокоманд (например, *Открыть запрос*, *Открыть таблицу* и др.) в той последовательности, в которой они должны выполняться после запуска макроса на выполнение; для добавления макрокоманды достаточно дважды щелкнуть по ней левой кнопкой маши;
- в каждой макрокоманде выбрать из раскрывающегося списка *имя объекта* (таблицы, запроса, макроса и т.д.), *режим работы с ним* (режим таблицы, режим Конструктора и т.д.) и *режим работы с данными* объекта (добавление, изменение, только чтение);

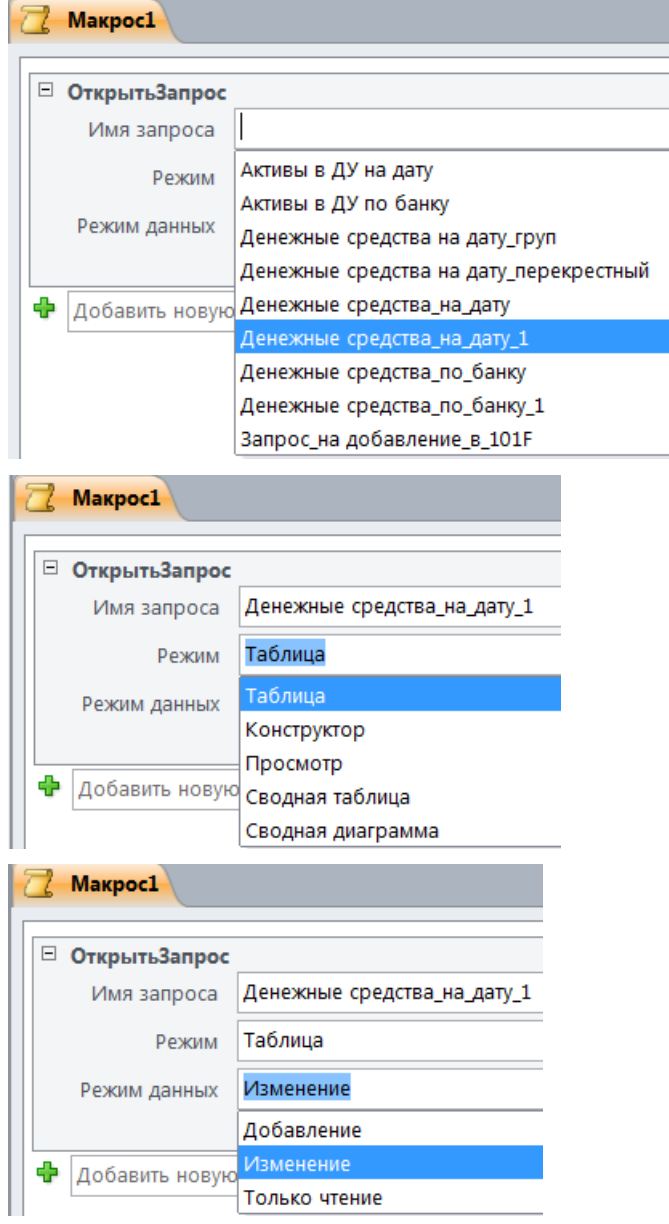

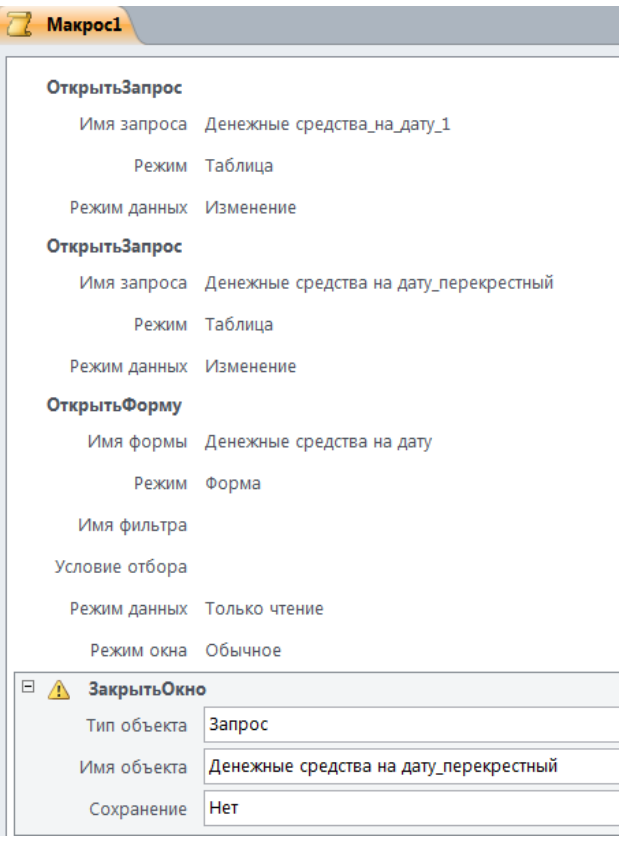

Рис.3.33. Пример записи макроса.

сохранить записанный макрос, дав ему (при желании) новое имя.

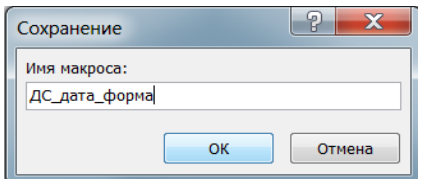

В результате созданный макрос появится в окне объектов БД в разделе *Макросы*.

Для запуска макроса на выполнение необходимо выбрать его из списка макросов в разделе *Макросы* в окне объектов БД и либо *дважды щелкнуть* по нему *левой кнопкой* мыши либо нажать *правую кнопку* мыши и в раскрывающемся контекстном меню выбрать пункт *Выполнить*.

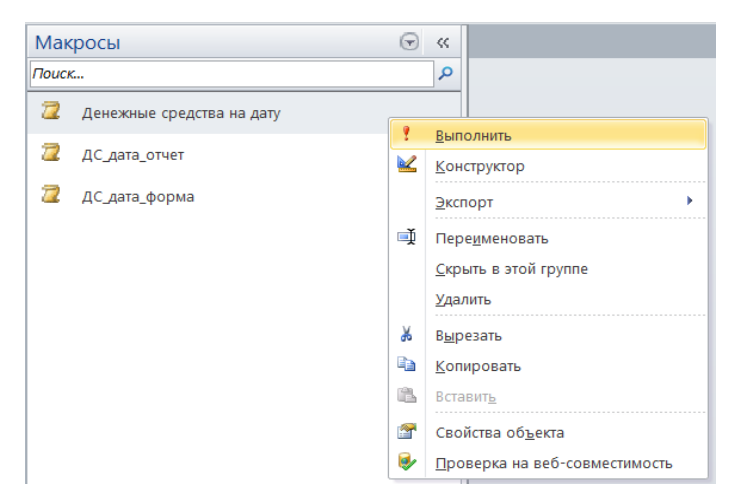

Букунов С.В. Кафедра прикладной математики и информатики